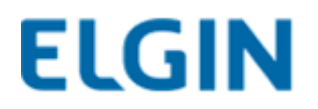

# **Manual de Instalação**

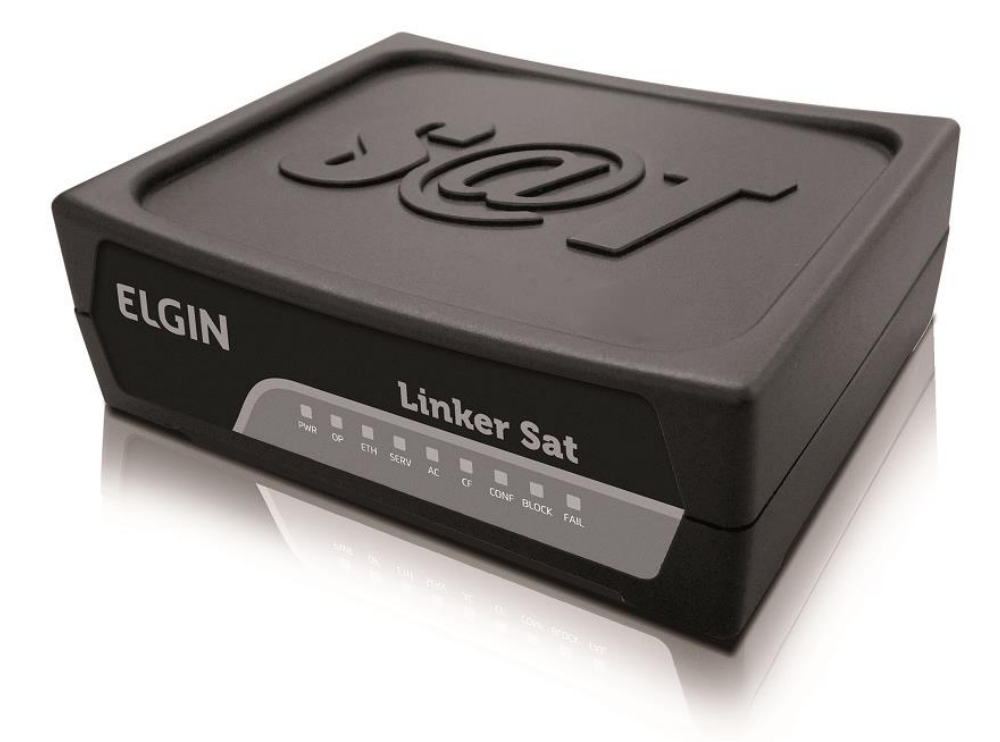

# **Linker SAT - ELGIN**

Versão 01.03

## **Sumário**

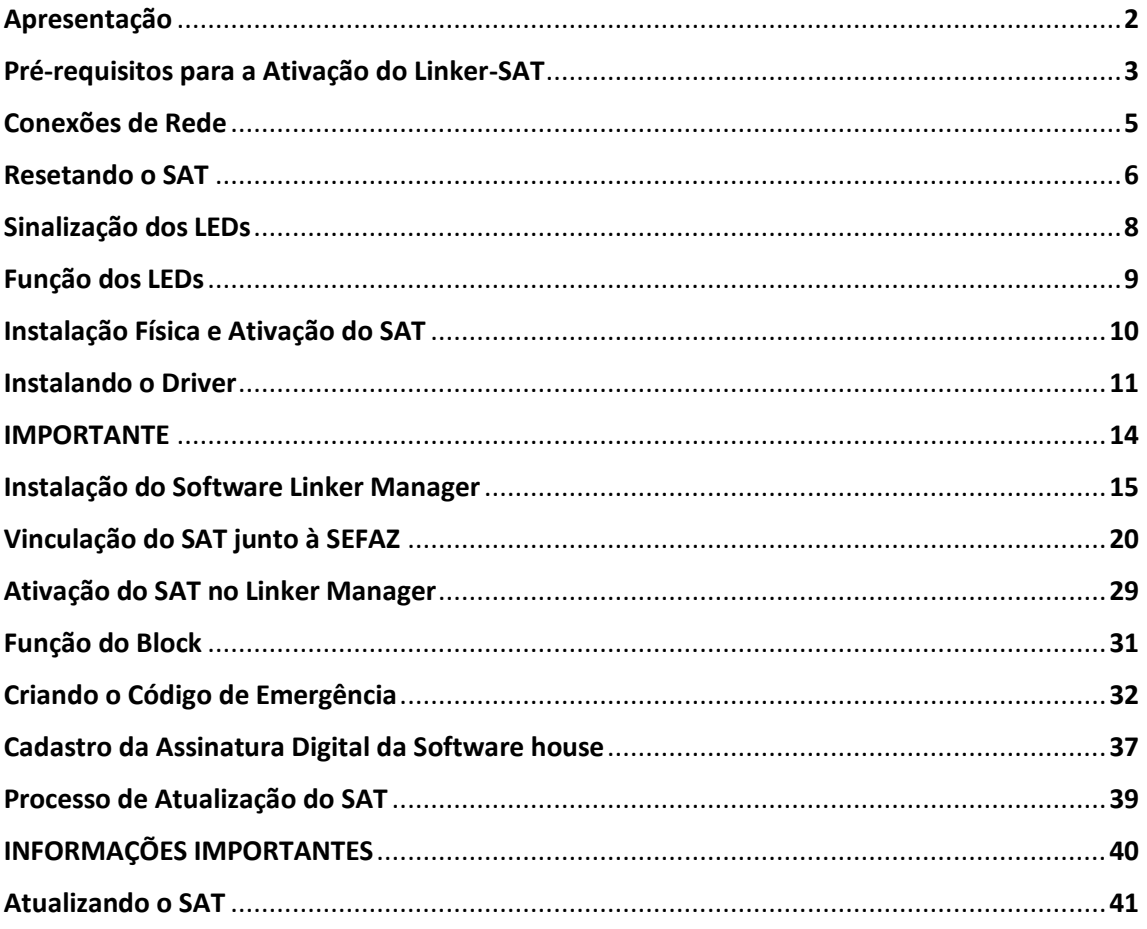

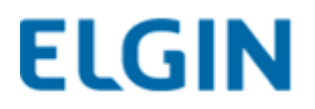

## **1.Apresentação**

**O Modelo: Linker SAT Elgin é um Sistema Autenticador e Transmissor de Cupons Fiscais Eletrônicos (CFe) que tem por objetivo documentar, de forma eletrônica, as operações comerciais do varejo dos contribuintes do Estado de São Paulo conforme a Portaria CAT 147, de 05/11/2012.**

**O equipamento Linker-SAT é um módulo composto de hardware e software embarcado, que autentica os CFe, e, por intermédio da internet, os transmite periodicamente à Secretaria da Fazenda (SEFAZ).**

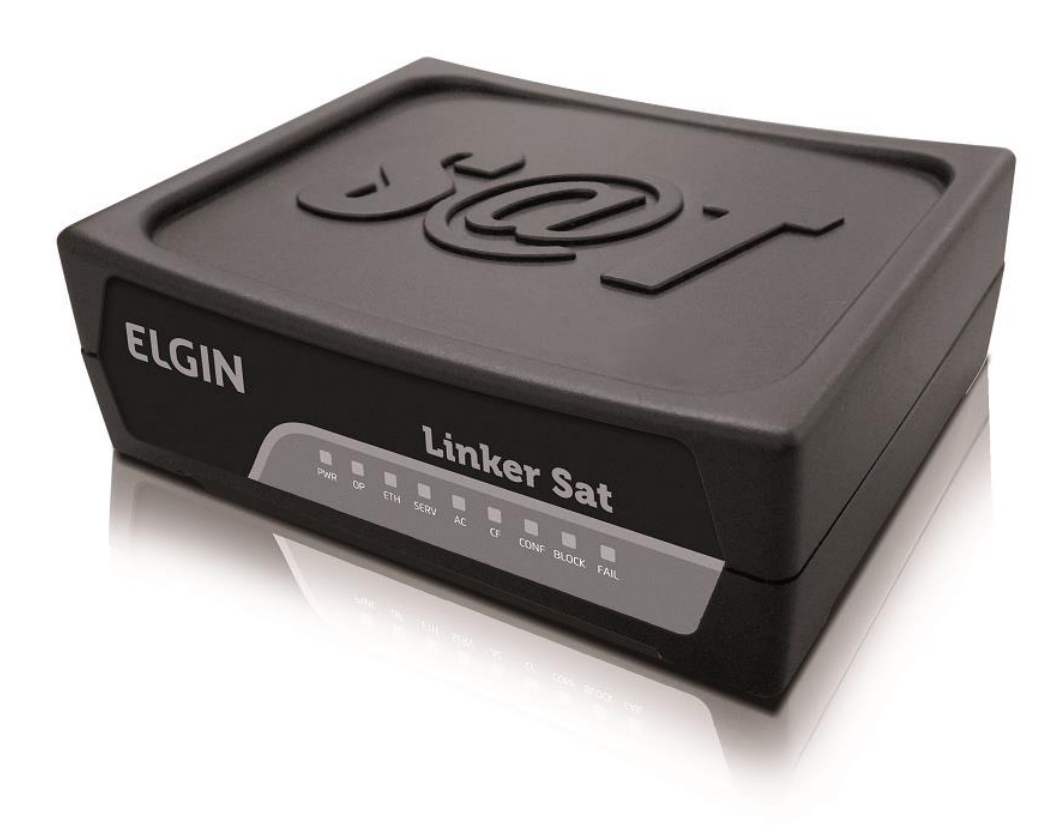

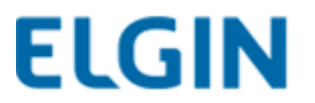

## **2.Pré-requisitos para a Ativação do LINKER-SAT**

O processo de ativação do SAT como um todo, possui basicamente quatro etapas, sendo elas:

- 1- **Instalação dos drivers e do aplicativo Linker Manager**
- 2- **Vinculação do SAT junto à SEFAZ**
- 3- **Ativação do SAT no Linker Manager**
- 4- **Vinculação da Assinatura da Software House**

**Para que a ativação do SAT ocorra com sucesso, é preciso que a ordem dos fatores acima seja respeitada.**

**Caso haja algum erro durante o processo de ativação, o LOG do SAT trará o número de descrição da causa raiz desse erro.** 

**Para mais detalhes, consulte a tabela de especificação da SEFAZ no link:**

**[http://www.fazenda.sp.gov.br/sat/downloads/Especificacao](http://www.fazenda.sp.gov.br/sat/downloads/Especificacao_SAT_v_ER_2_18_08.pdf) [\\_SAT\\_v\\_ER\\_2\\_18\\_08.pdf](http://www.fazenda.sp.gov.br/sat/downloads/Especificacao_SAT_v_ER_2_18_08.pdf)**

*(Podem ocorrer atualizações das especificações sem que haja aviso prévio).*

**Após a vinculação do SAT junto à retaguarda da SEFAZ e instalação do driver, o contribuinte deverá realizar a configuração de rede do LINKER SAT (Verificar tópico de Configuração de Interface de Rede).**

**Portanto, é preciso atentar que, para o correto funcionamento do LINKER SAT, o mesmo precisa possuir acesso aos seguintes serviços externos a rede local, seja diretamente ou por meio de um Proxy de Internet:**

*• WebServices HTTPS: Porta TCP 443*

**[https://wssatnacional.fazenda.sp.gov.br](https://wssatnacional.fazenda.sp.gov.br/)**

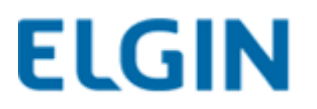

**[https://wssatsp.fazenda.sp.gov.br](https://wssatsp.fazenda.sp.gov.br/) [https://wssathomolog.fazenda.sp.gov.br](https://wssathomolog.fazenda.sp.gov.br/)**

*• Servidor de sincronismo de relógio (NTP): Porta UDP 123* 

*ntp.cais.rnp.br*

*Link de Teste das Portas TCP 443 – UDP 123:*

**[http://tools.testesuavelocidade.com.br/teste-porta](http://tools.testesuavelocidade.com.br/teste-porta-conexao.php)[conexao.php](http://tools.testesuavelocidade.com.br/teste-porta-conexao.php)**

**ATENÇÃO: Se o LINKER SAT for do tipo Kit de Desenvolvimento, ele já vem ativado de fábrica, então o contribuinte deve pular as etapas de ativação e realizar somente a configuração de rede (Verificar tópico de Configuração de Interface de Rede).**

**Dados do Kit de Desenvolvimento (LINKER SAT), que vem Ativado de Fábrica:** 

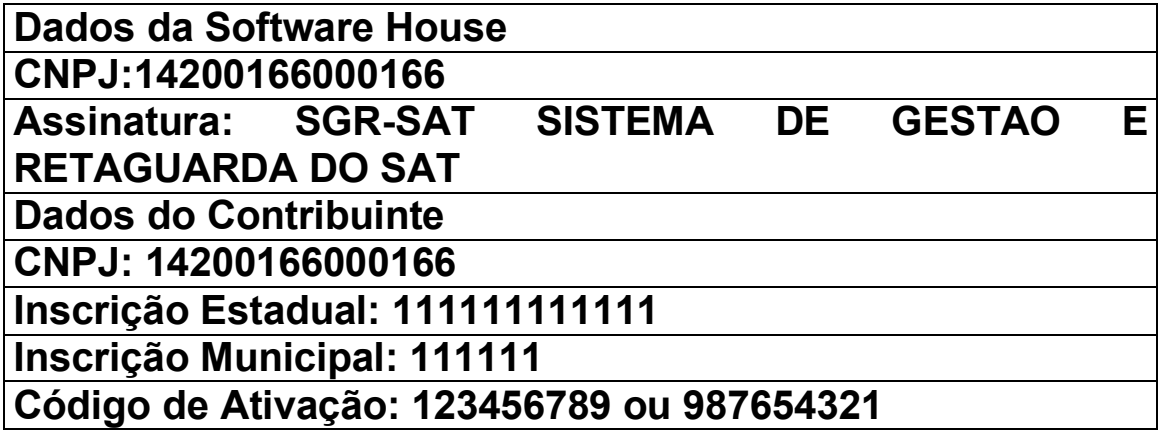

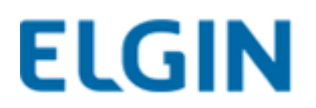

## **3.Conexões de Rede**

**Antes de iniciar o processo de ativação, é preciso se certificar que as conexões do LINKER SAT Elgin estão conectadas corretamente.**

**Todas as conexões do LINKER SAT Elgin encontram-se no painel traseiro, conforme a figura abaixo:**

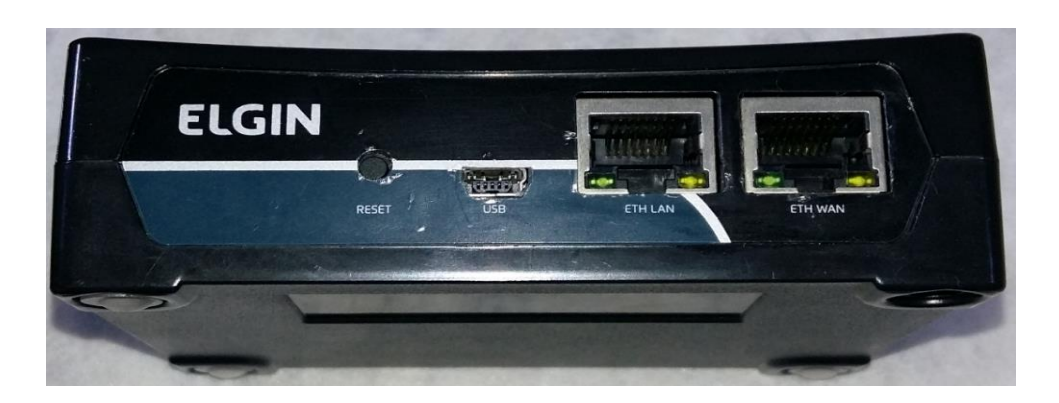

**O LINKER SAT Elgin dispõe das seguintes interfaces de comunicação:**

**Botão Reset**

**Tem a função de realizar a desativação do LINKER SAT Elgin.**

**ATENÇÃO: O botão de reset só é utilizado durante o processo de desativação do LINKER SAT Elgin, no qual o equipamento é desvinculado do contribuinte, retornando a um estado que permite sua posterior ativação para outro contribuinte. O LINKER SAT Elgin não pode ser desativado e posteriormente ativado para o mesmo CNPJ, conforme restrição da SEFAZ.**

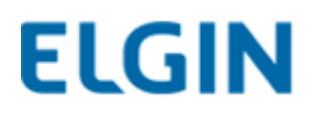

## **3.1 Resetando o SAT**

**O processo para resetar o SAT resume-se nos seguintes passos:**

**1. Acessar o SGRSAT através do endereço [https://satsp.fazenda.sp.gov.br/COMSAT/;](https://satsp.fazenda.sp.gov.br/COMSAT/)**

**2. Solicitar desativação do Linker-SAT (Equipamento -> Ações -> Solicitar Desativação do Equipamento);**

**3. Iniciar o Linker Manager;**

**4. Navegar até o menu Gerais;**

**5. Acionar o botão Bloquear SAT;**

**6. Acionar o botão Reset (Pressionar por 10 segundos)\***

OBS: O reset só será efetuado com sucesso após a SEFAZ reconhecer o pedido de bloqueio do SAT

Para mais informações acesse:

<http://www.fazenda.sp.gov.br/guia/sat/desativacao.shtm>

# **IMPORTANTE! \***

O botão RESET só pode ser pressionado após o status na retaguarda da SEFAZ ser alterado para "SAT DESATIVADO". Caso o botão seja acionado antes desse status, o SAT ficará inválido.

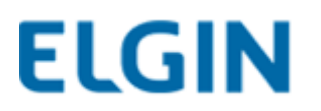

**USB mini-B**

**Tem a função de conectar o LINKER SAT Elgin ao Ponto de Venda (PDV) do estabelecimento comercial. O LINKER SAT Elgin recebe, através da interface USB, os comandos do Aplicativo Comercial e a alimentação de energia do (PDV).**

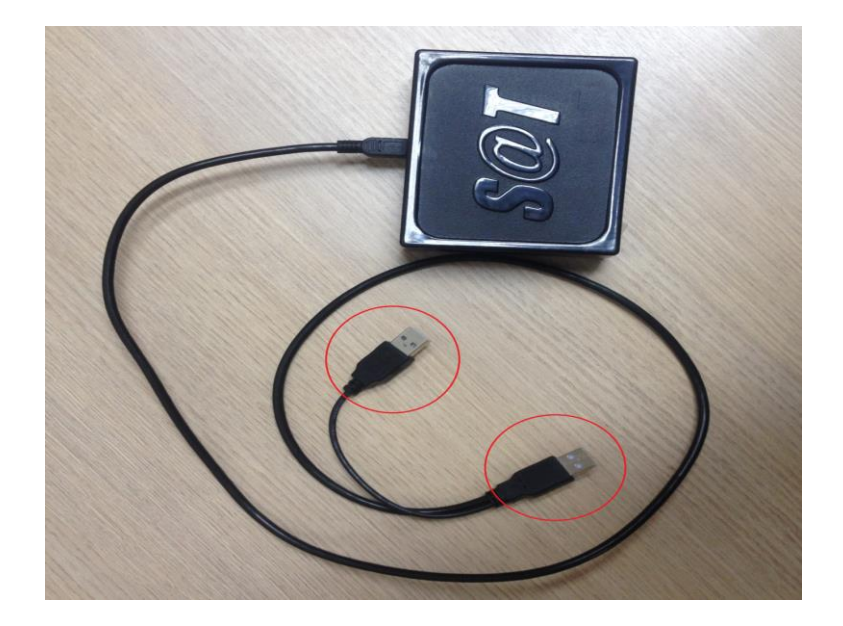

**ATENÇÃO: Deve-se ligar as duas pontas do cabo USB do SAT no PC, pois caso contrário, poderá haver mau funcionamento do LINKER SAT Elgin.**

**Ethernet LAN**

**Tem a função de conectar o PDV à rede local do estabelecimento comercial utilizando o LINKER SAT Elgin como switch auxiliar.** 

**A interface LAN facilita a instalação do LINKER SAT Elgin em PDVs que possuem uma única interface de rede.**

**Ethernet WAN**

**Tem a função de conectar o LINKER SAT Elgin à internet para permitir a comunicação do mesmo aos servidores da SEFAZ. A interface WAN deve obrigatoriamente possuir conectividade com à internet.**

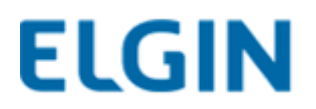

## **4.Sinalização dos LEDs**

**No painel frontal do LINKER SAT Elgin encontram-se os LEDs para sinalização visual do estado operacional do equipamento.**

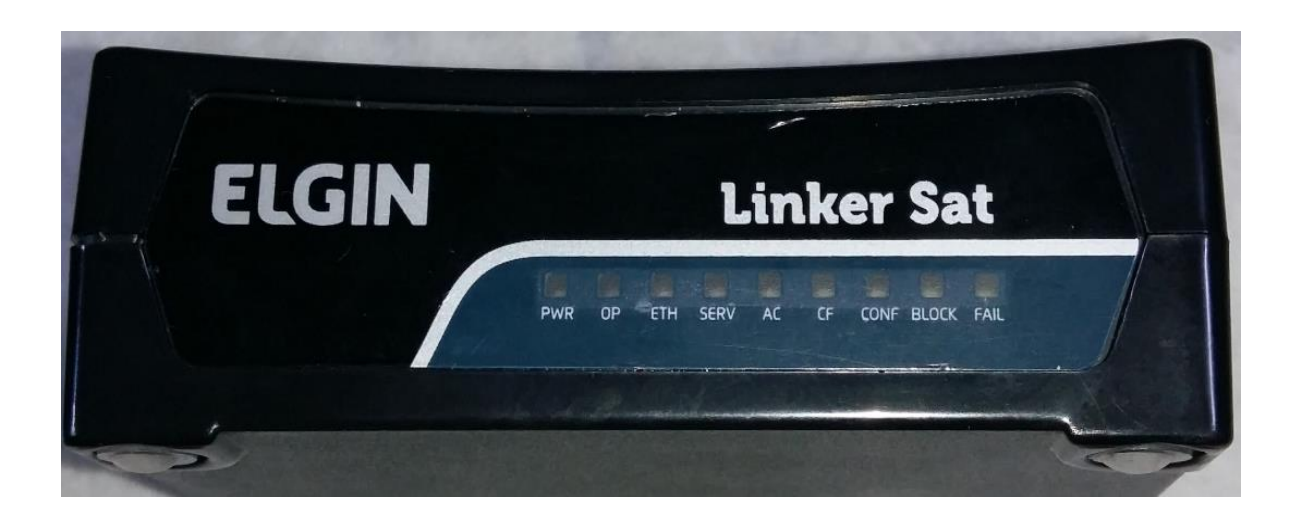

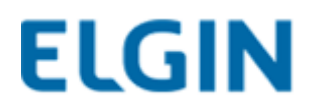

# **5.Função dos LED's**

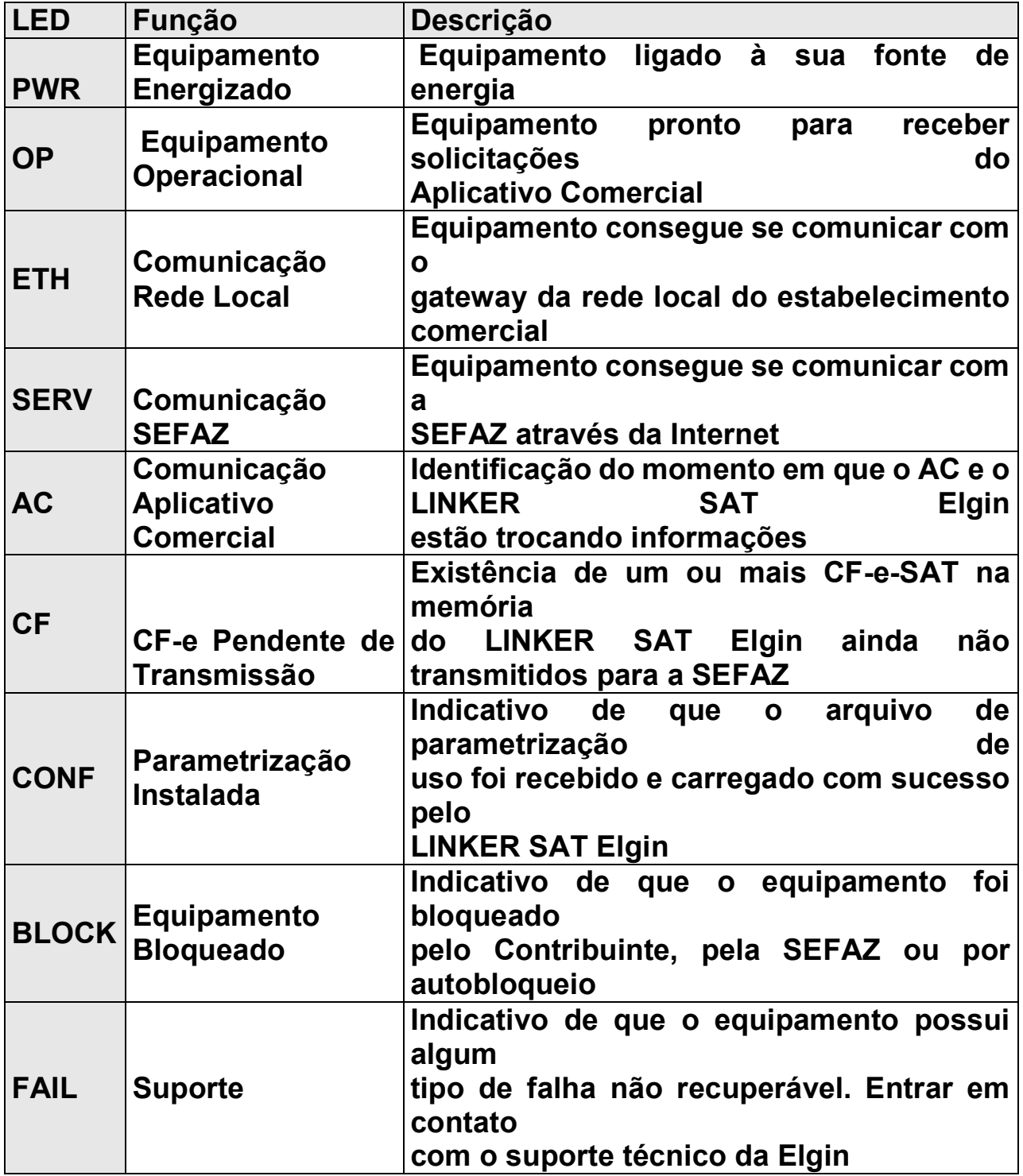

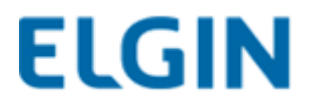

## **6.Instalação Física e Ativação do SAT**

**A Elgin sugere uma topologia de rede onde o LINKER SAT Elgin pode ser instalado e configurado. Nada impede que o LINKER SAT Elgin seja instalado em uma topologia de rede distinta desta aqui apresentada.**

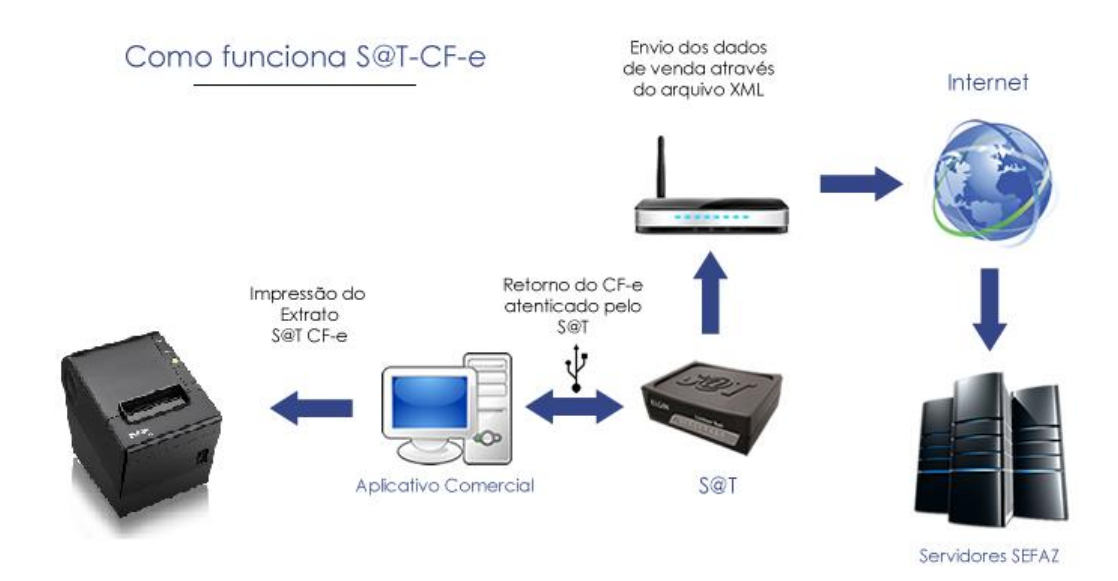

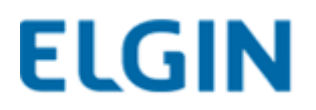

## **7.Instalando o Driver**

**1º Passo: Conecte o SAT à máquina para que ele seja reconhecido pelo gerenciador de dispositivos (é necessário que as duas pontas do cabo USB sejam conectadas na parte traseira do PC);**

**2º Passo: Clique com o botão direito sobre "Gadget Serial v2.4" e clique em "Atualizar Driver".**

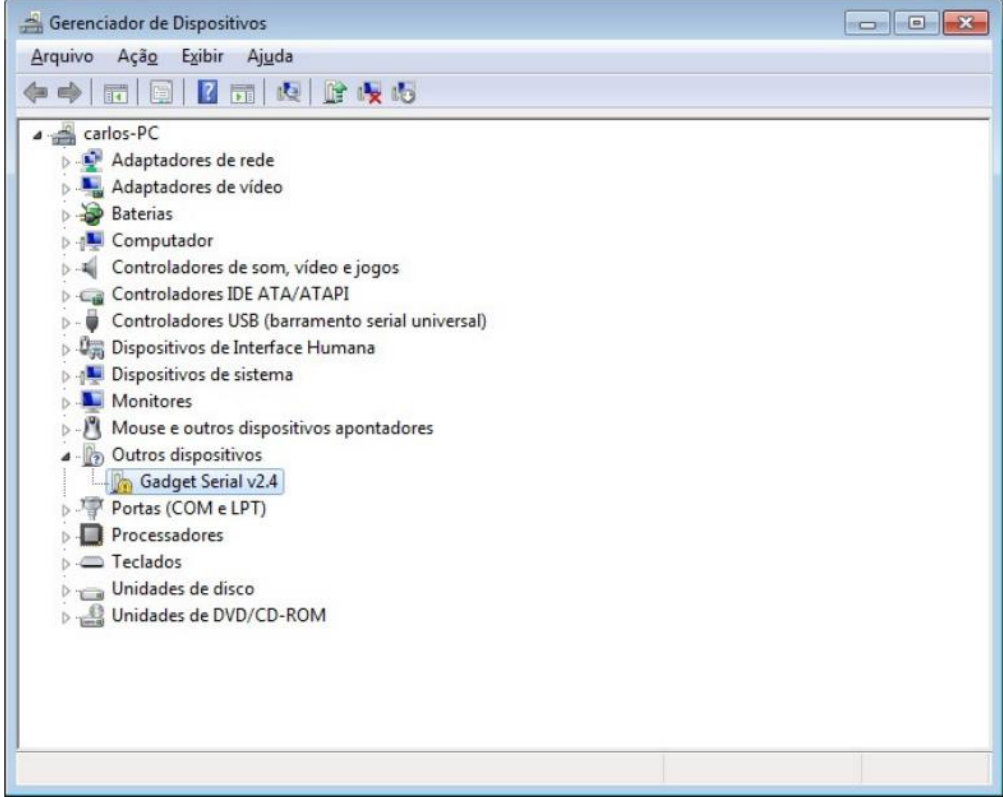

#### **3º Passo: Clique em "Procurar software de driver no computador".**

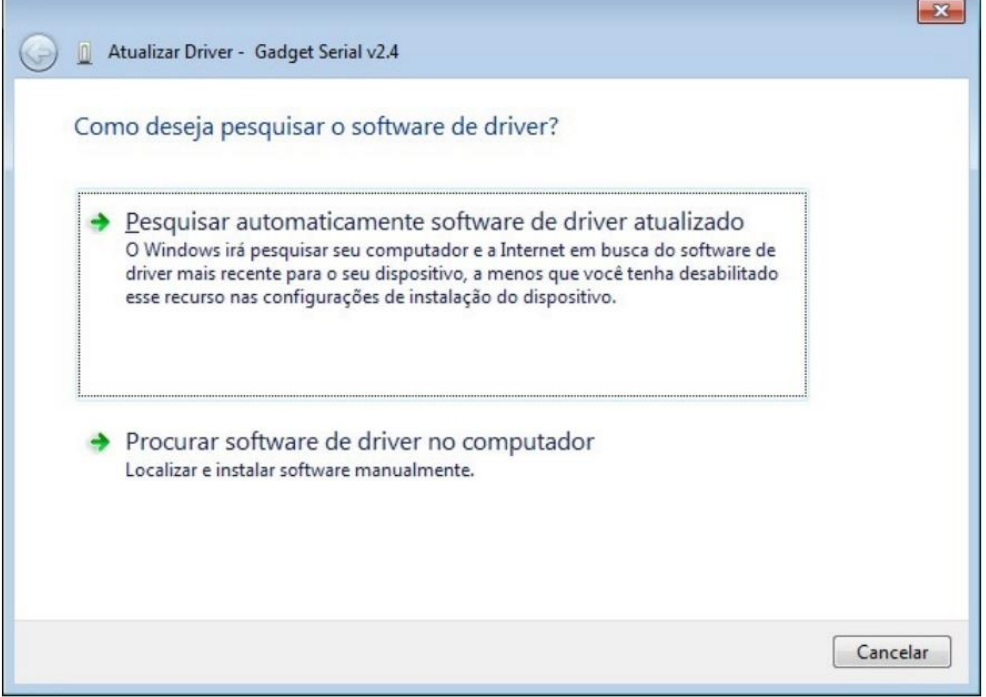

### **4º Passo: Clique em "Avançar".**

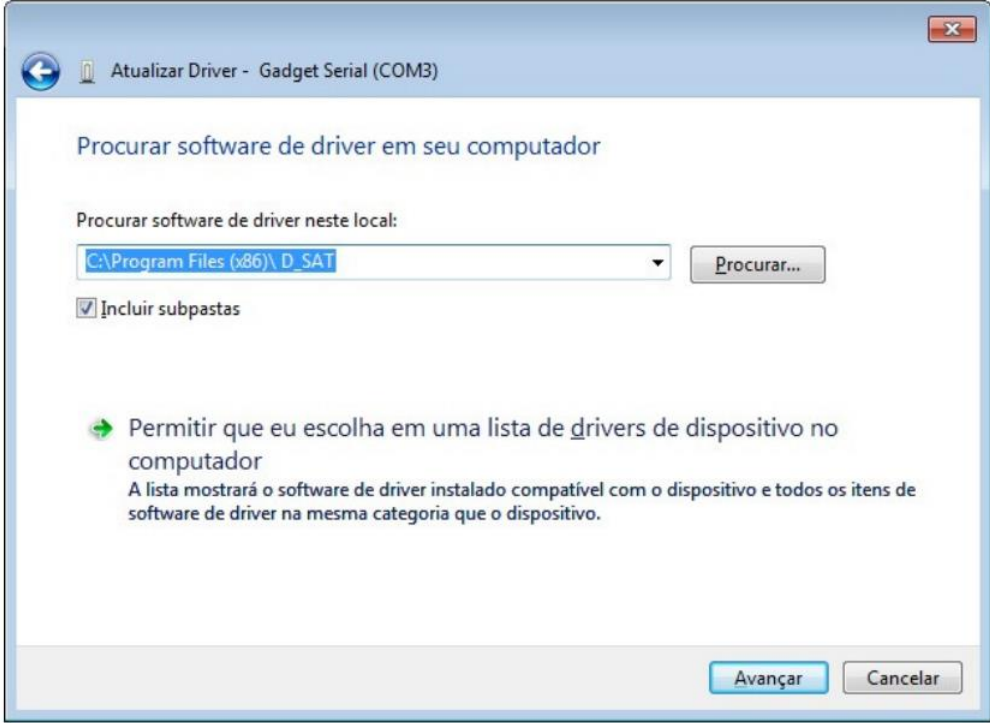

#### **5º Passo: Clique em "Instalar este software de driver assim mesmo".**

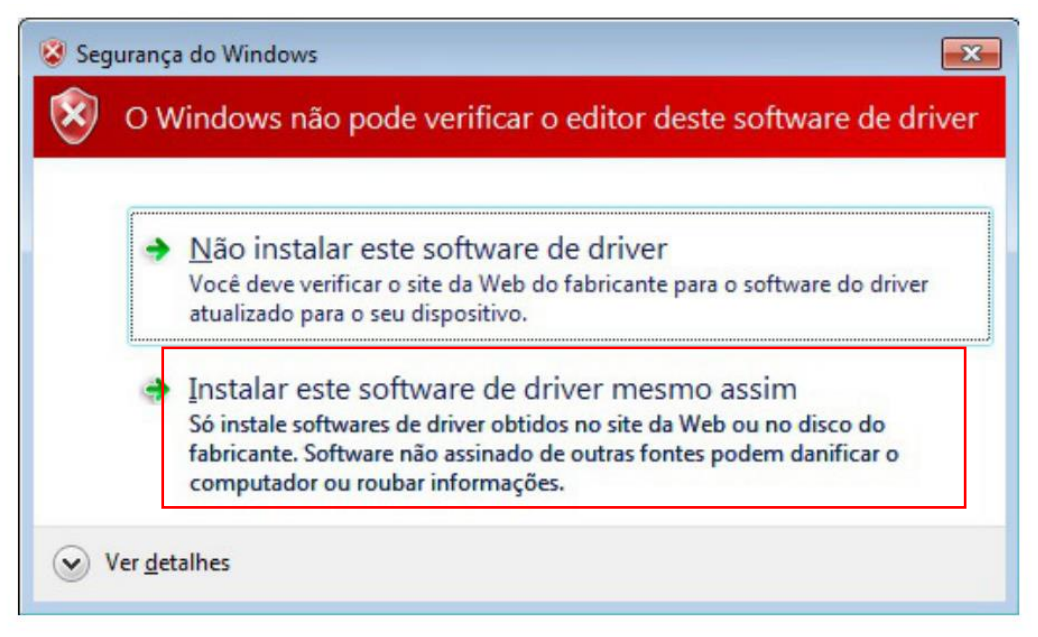

### **6º Passo: Driver instalado.**

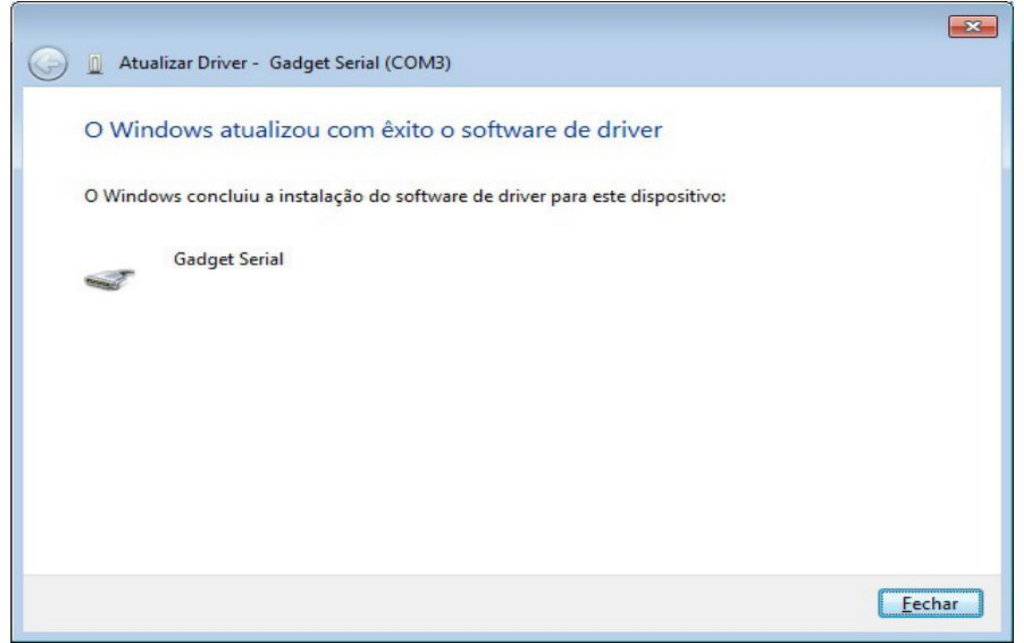

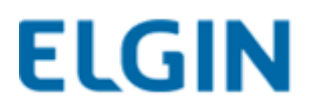

## **8.**IMPORTANTE**! Windows 7 / 8 / 8.1 / 10**

**Caso o sistema operacional seja a versão 8 ou 8.1 do Windows é preciso desativar o certificado digital do sistema para que não dê conflito com a instalação do software.**

**Saiba como em:**

**[https://www.dropbox.com/s/vslj5xbjrrn7spa/instalar%20L42](https://www.dropbox.com/s/vslj5xbjrrn7spa/instalar%20L42%20W8.1.mp4?dl=0) [%20W8.1.mp4?dl=0](https://www.dropbox.com/s/vslj5xbjrrn7spa/instalar%20L42%20W8.1.mp4?dl=0)**

**(Exemplo usado para nossa impressora de etiquetas L42)**

**Acesse também o site:**

**<http://www.clubeautomacaoelgin.com.br/painel#download>**

**(Para acessar o clube automação, é necessário efetuar cadastro)**

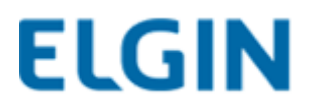

## **9.Instalação de Software Linker Manager**

**1º Passo: Faça download no:**

**[www.clubeautomacaoelgin.com.br](http://www.clubeautomacaoelgin.com.br/)**

**O Software de Ativação do equipamento LINKER SAT Elgin (LINKER Manager) é necessário para realizar um conjunto de operações. As operações realizadas pelo LINKER SAT Elgin Manager são:**

- **Ativação do equipamento LINKER SAT Elgin;**
- **Associação de Assinatura da Software House com o LINKER SAT Elgin;**
- **Configuração de rede do LINKER SAT Elgin;**
- **Atualização de Firmware do LINKER SAT Elgin;**
- **Realização de operações fiscais no LINKER SAT Elgin;**
- **Bloqueio do LINKER SAT Elgin pelo contribuinte;**
- **Visualização dos registros de operação no LINKER SAT Elgin;**
- **Alteração de código de ativação no LINKER SAT Elgin;**
- **Consulta de Status Operacional no LINKER SAT Elgin;**

#### **2º Passo: execute o programa.**

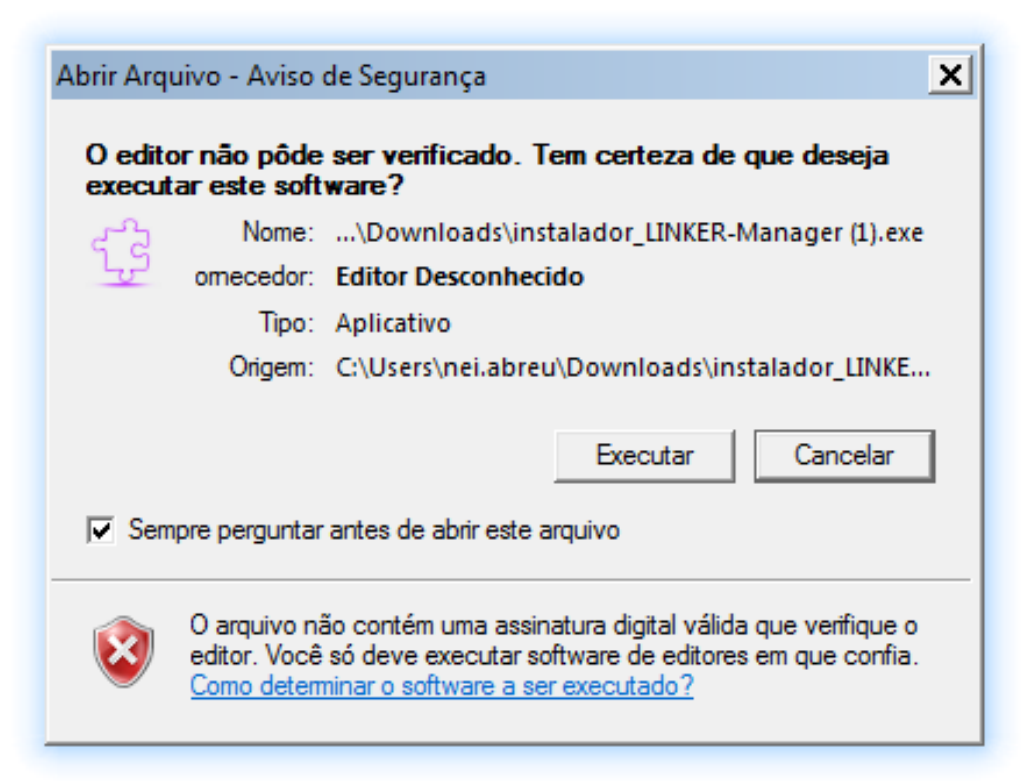

### **3º Passo: Clique em Avançar.**

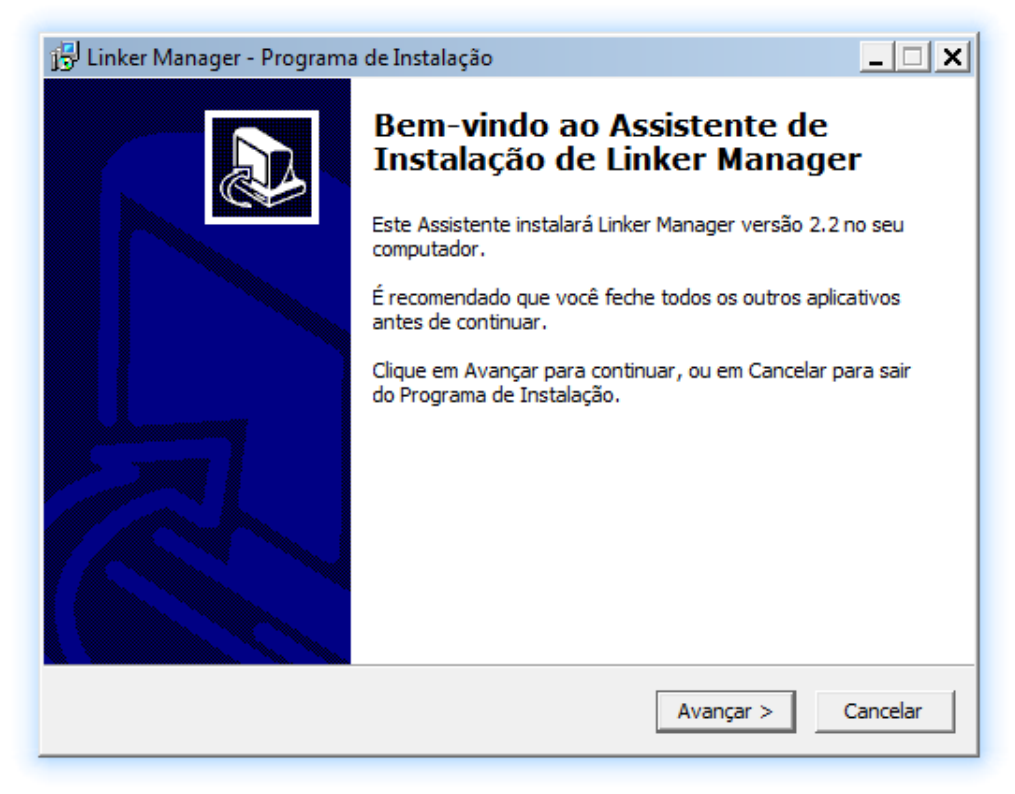

### **4º Passo: Clique em Avançar.**

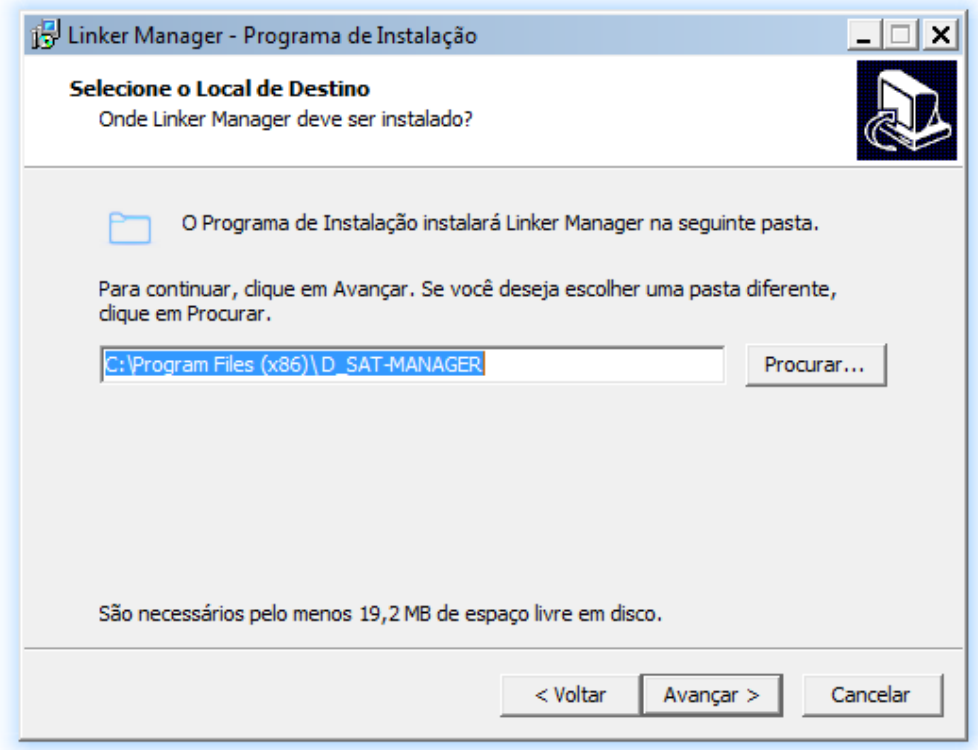

## **5º Passo: Clique em Avançar.**

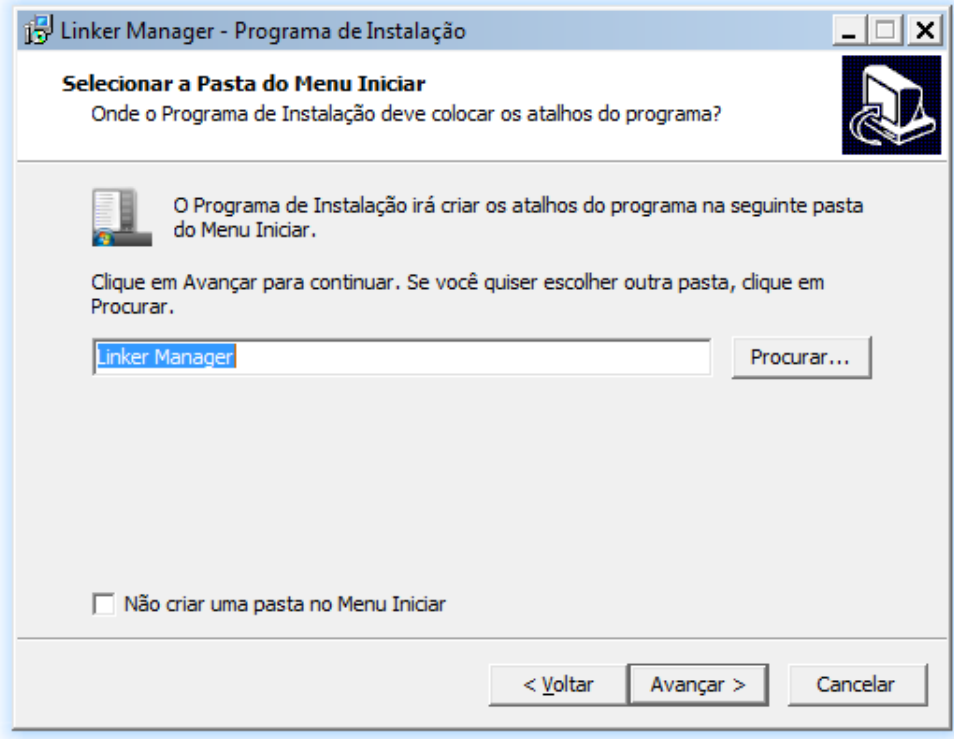

### **6º Passo: Clique em Avançar.**

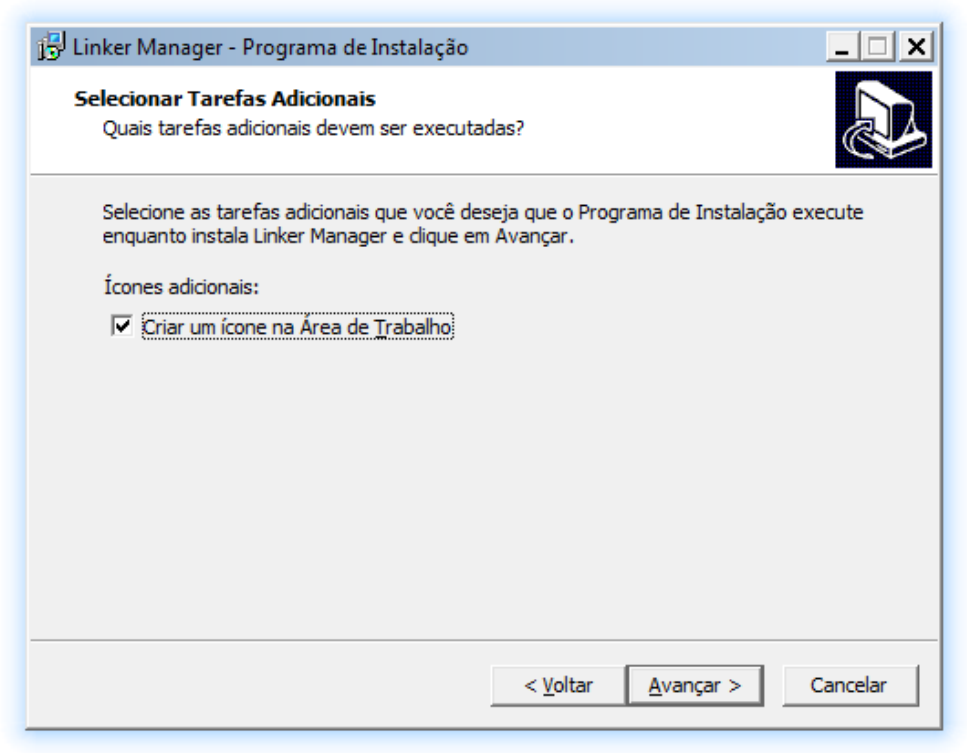

#### **7º Passo: Clique em Avançar.**

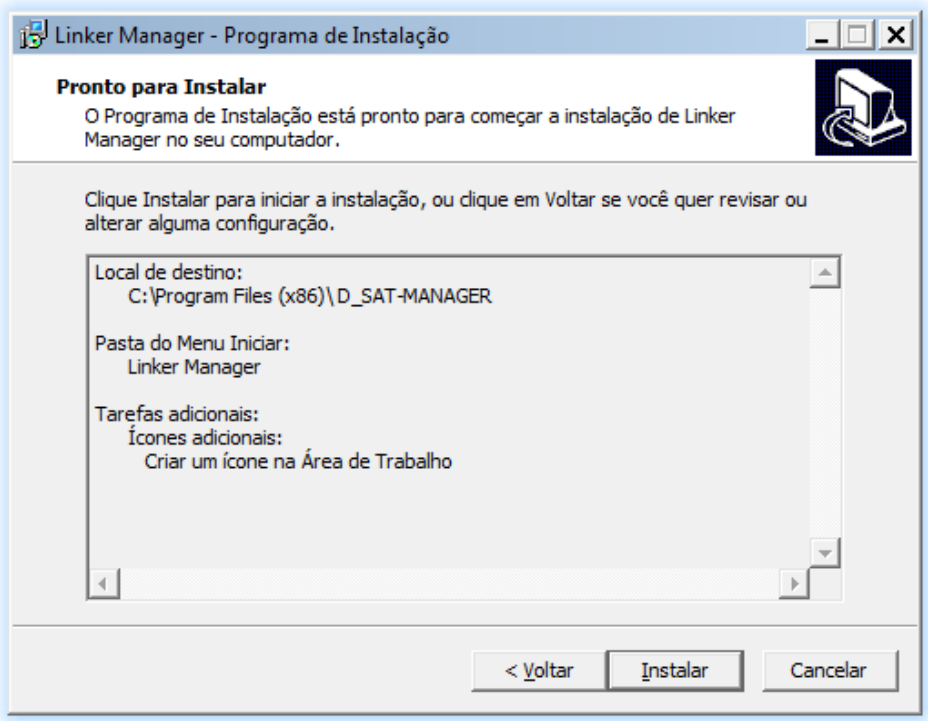

#### **8º Passo: Clique em concluir para abrir o programa.**

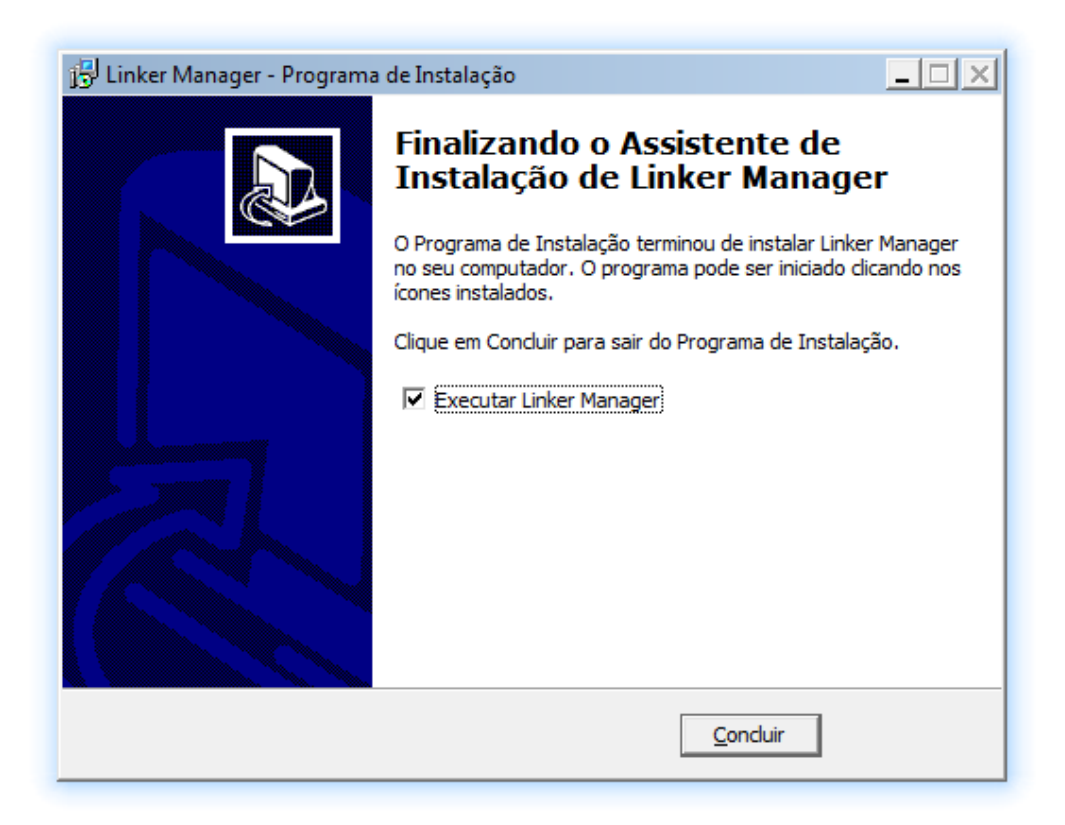

### **9º Passo: Programa instalado com sucesso.**

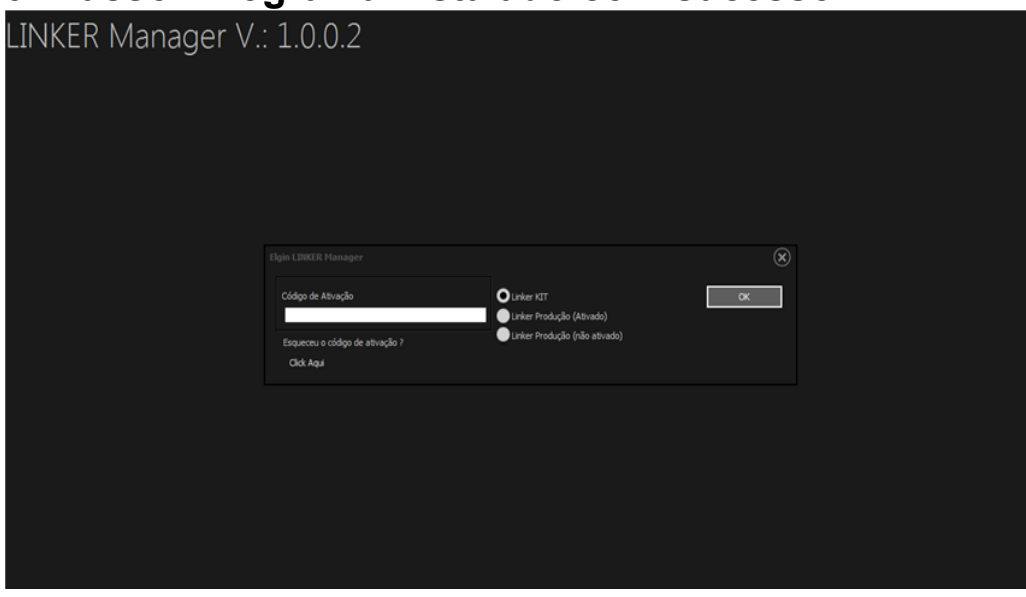

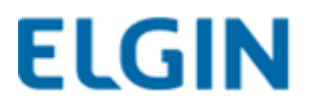

## **10. Vinculação do SAT junto à SEFAZ**

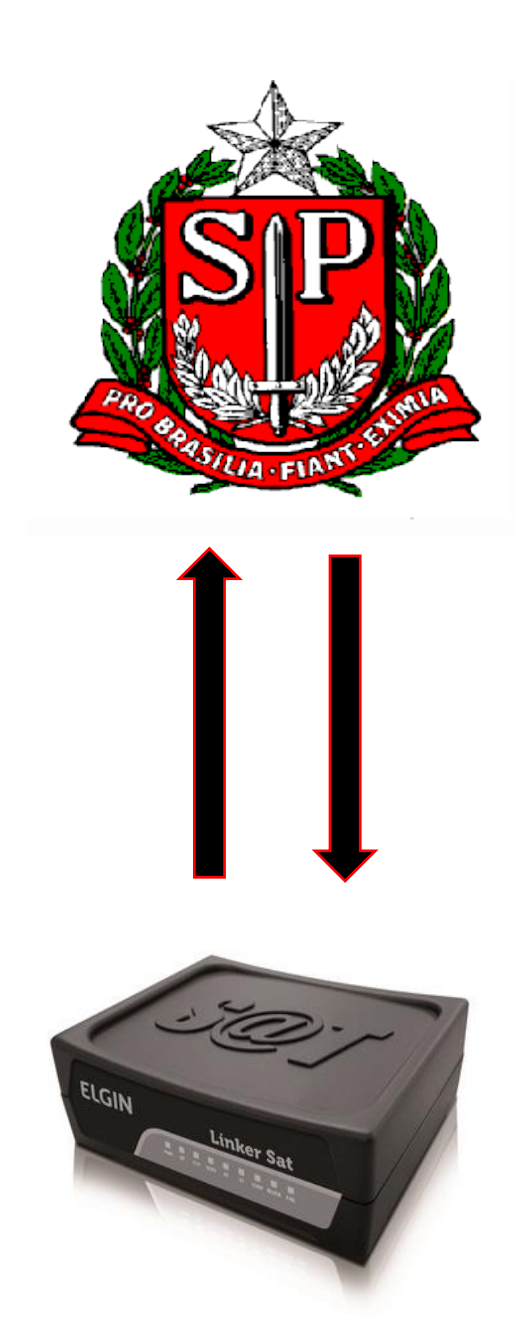

**Para acessar o sistema de retaguarda da SEFAZ (SGR), acesse o link:**

**<http://www.fazenda.sp.gov.br/sat/>**

#### **1º Passo: Localize a opção "Acesso ao sistema de retaguarda do SAT".**

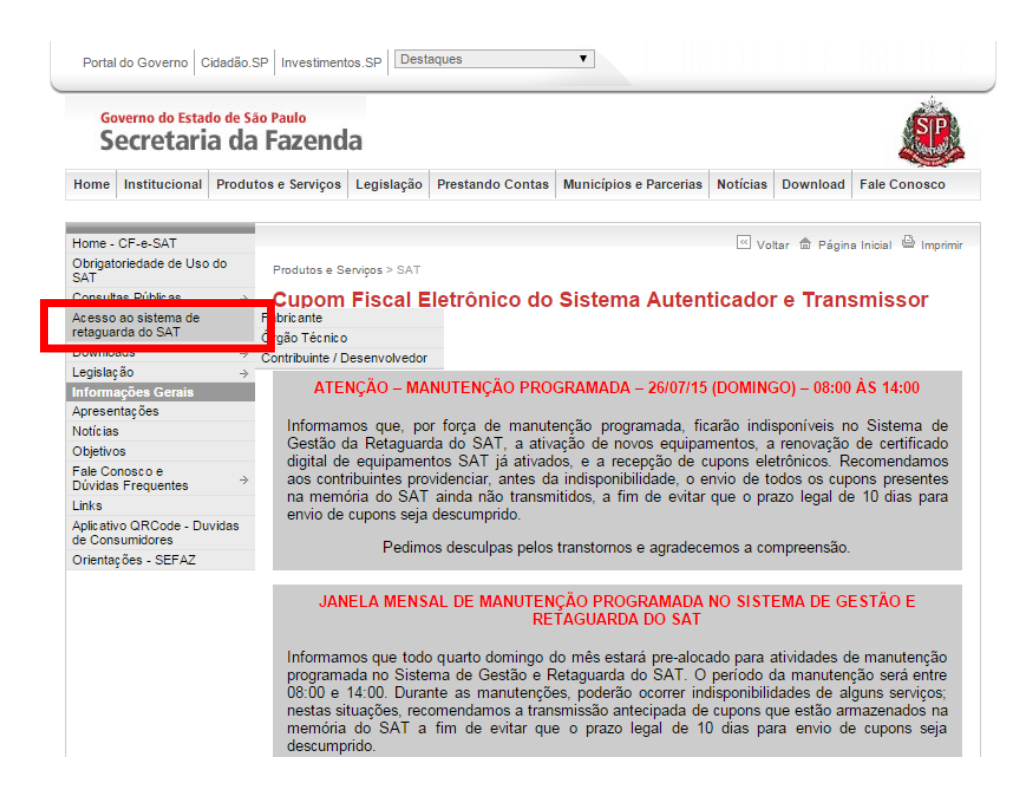

### **2º Passo: Clique em "Contribuinte / Desenvolvedor".**

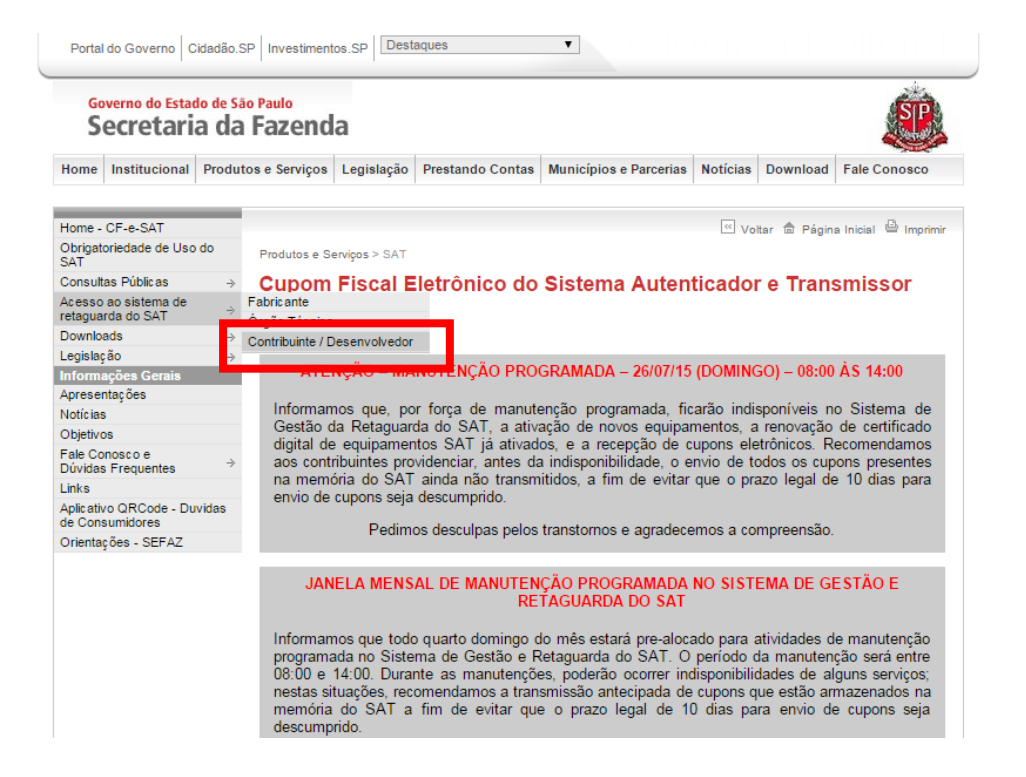

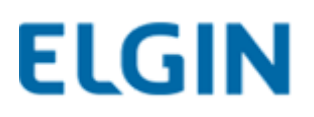

#### **3º Passo: Clique em "Acesso ao SGRSAT".**

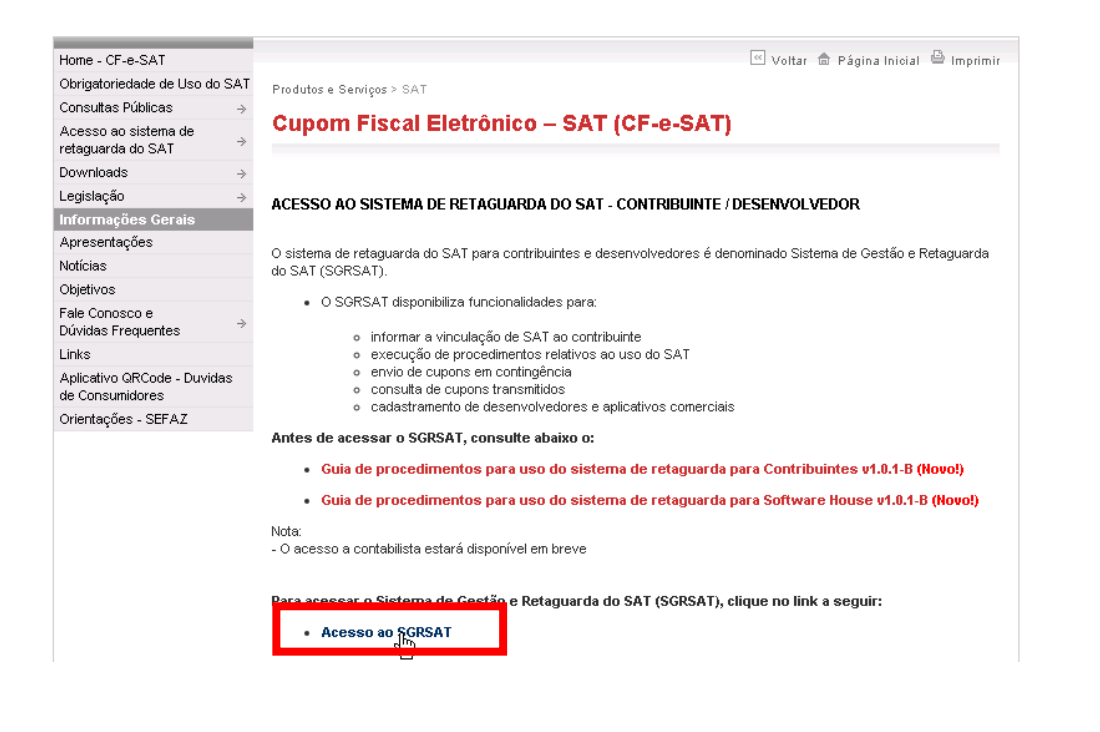

#### **4º Passo: Selecione a opção "Contribuinte".**

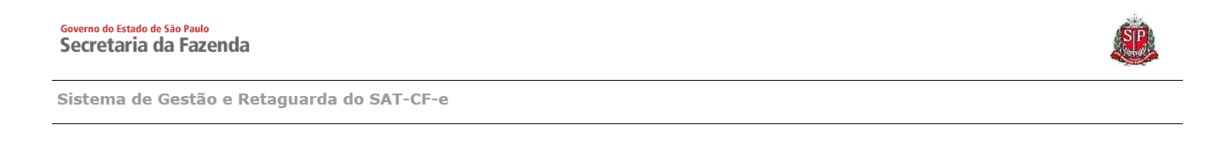

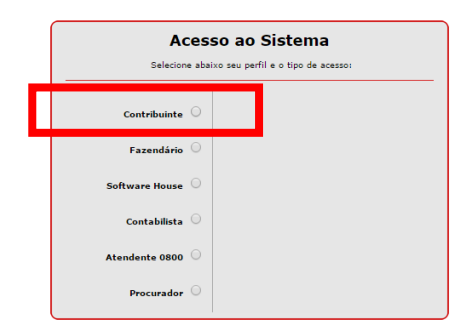

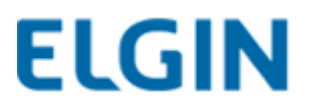

#### **5º Passo: Clique em "Acesso via Certificado Digital ou Usuário e Senha".**

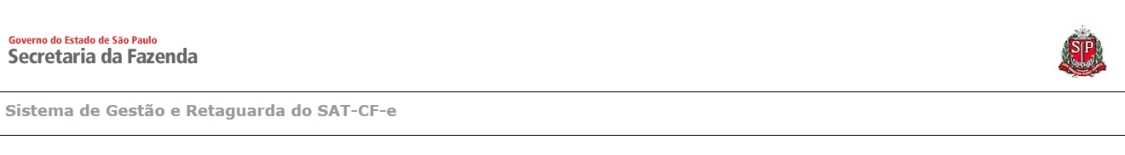

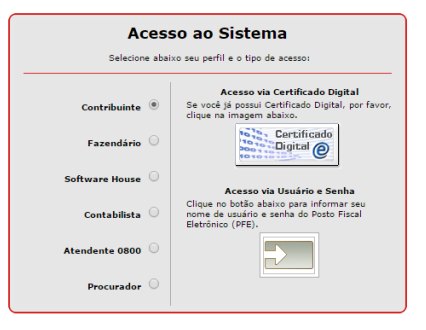

#### **6º Passo: Escolha o certificado digital do contribuinte.**

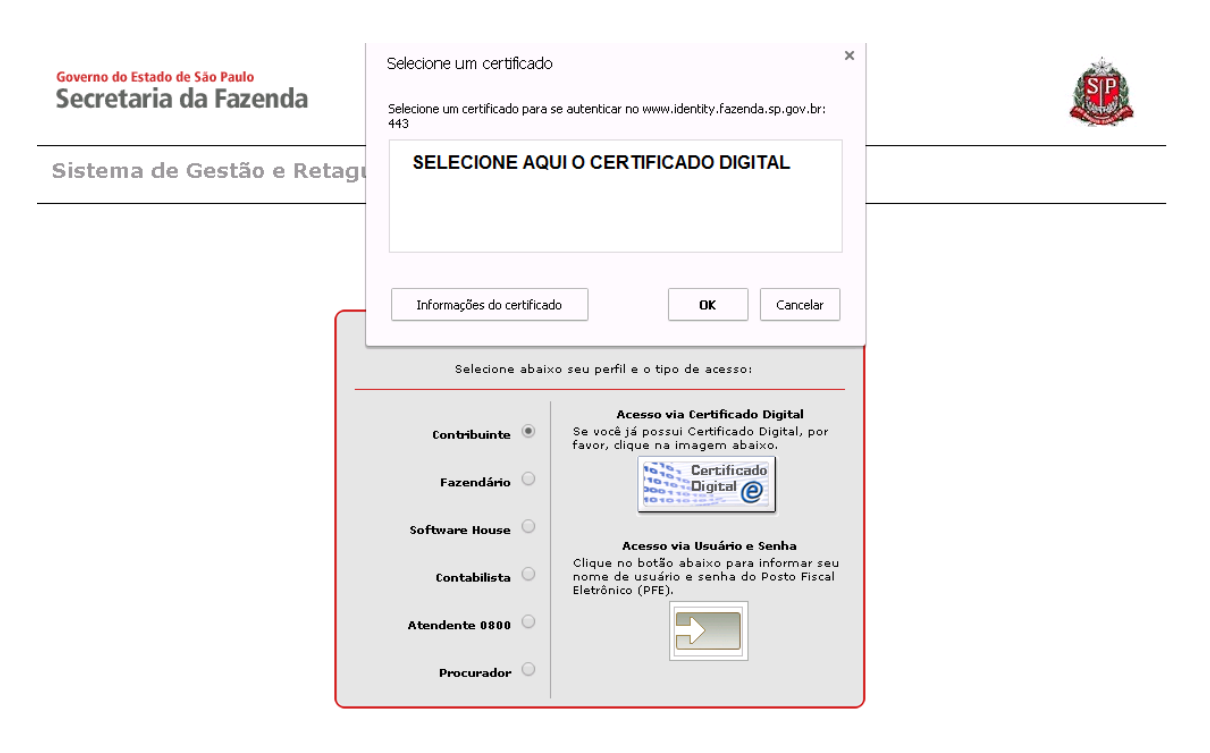

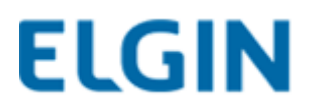

#### **6.1º Passo: Insira o Usuário e a Senha do contribuinte, digite o captcha e clique em "Acessar".**

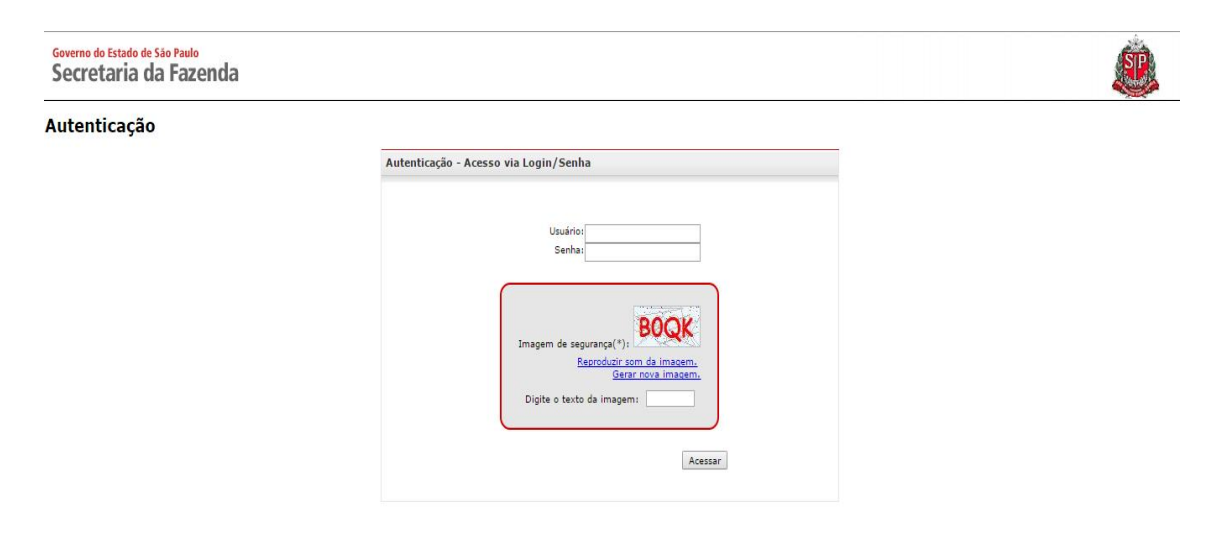

#### **7º Passo: Digite a senha e clique em "OK".**

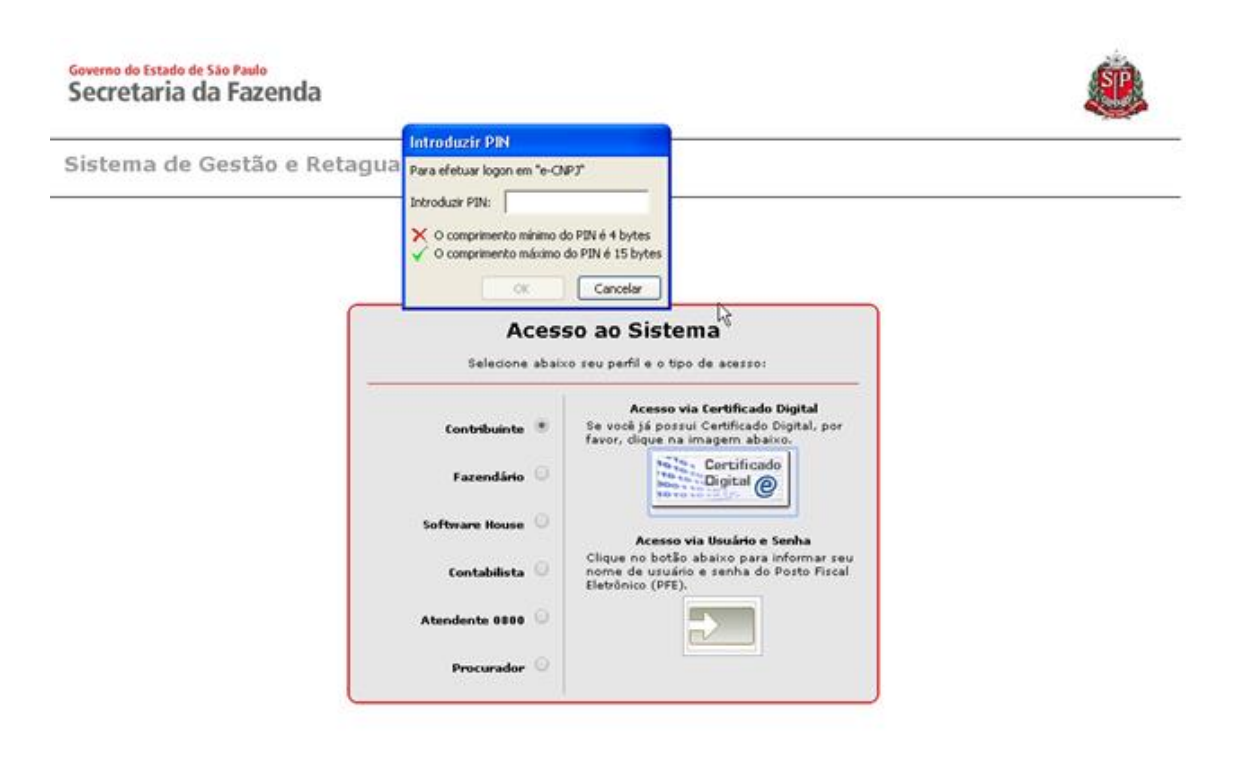

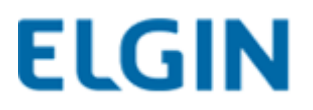

### **8º Passo: Clique em "Equipamentos > Ações".**

Governo do Estado de São Paulo Secretaria da Fazenda

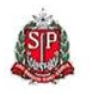

t a + x

Usuário:MARCILIO DIAS E RAMPAZO LTDA ME<br>Data:22/07/2015 10:16<br>CNPJ: 05.499.372/0001-28 Sistema de Gestão e Retaguarda do SAT-CF-e Cupons Equipamino Parametrização Pesquisa Procurações Software House Tratamento Sistema .<br>Acões SGR-SAT

**9º Passo: Escolha a opção "Vincular Equipamento SAT".**

Sistema de Gestão e Retaguarda do SAT Selecione uma função no menu acima

Governo do Estado de São Paulo Secretaria da Fazenda

Sistema de Gestão e Retaguarda do SAT-CF-e

Usuário:MARCILIO DIAS E RAMPAZO LTDA ME<br>11.16 Data:22/07/2015 10:16<br>12.05.499.372/0001

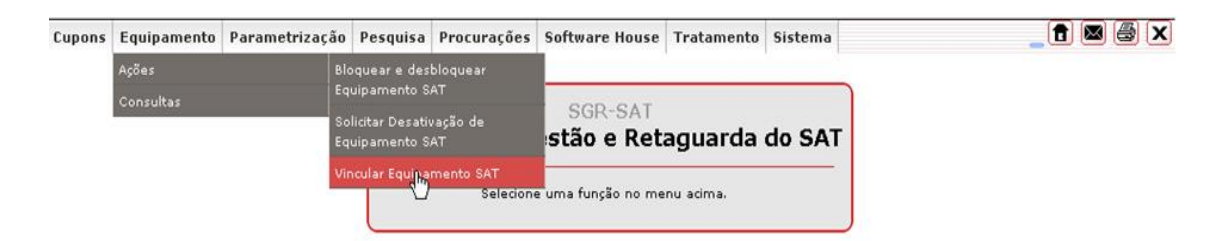

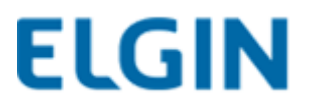

**10º Passo: Preencha as informações solicitadas, marque "Aceito como válido o Certificado Digital fornecido pela Secretaria da Fazenda do Estado de São Paulo" e clique em "Enviar".**

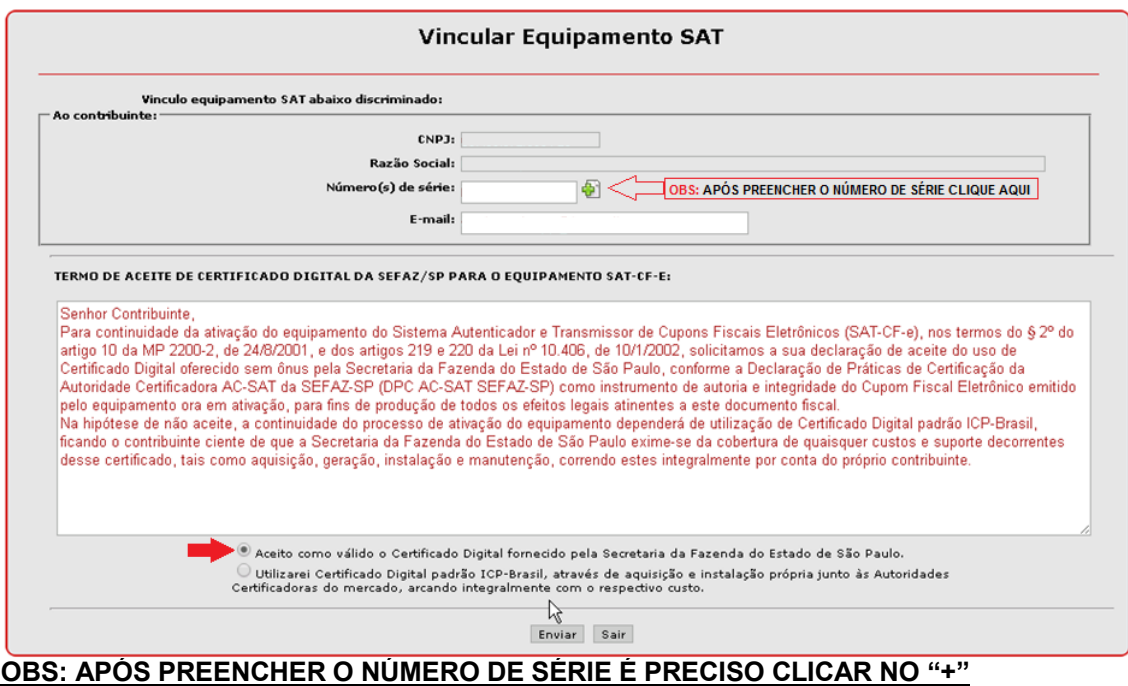

## **IMPORTANTE!**

**A ativação do SAT só será feita com sucesso se o certificado usado for fornecido pela SEFAZ.**

**O Linker Manager não permite a ativação através do ICP-Brasil.**

### **11º Passo: Clique "Sim" para a confirmar os dados.**

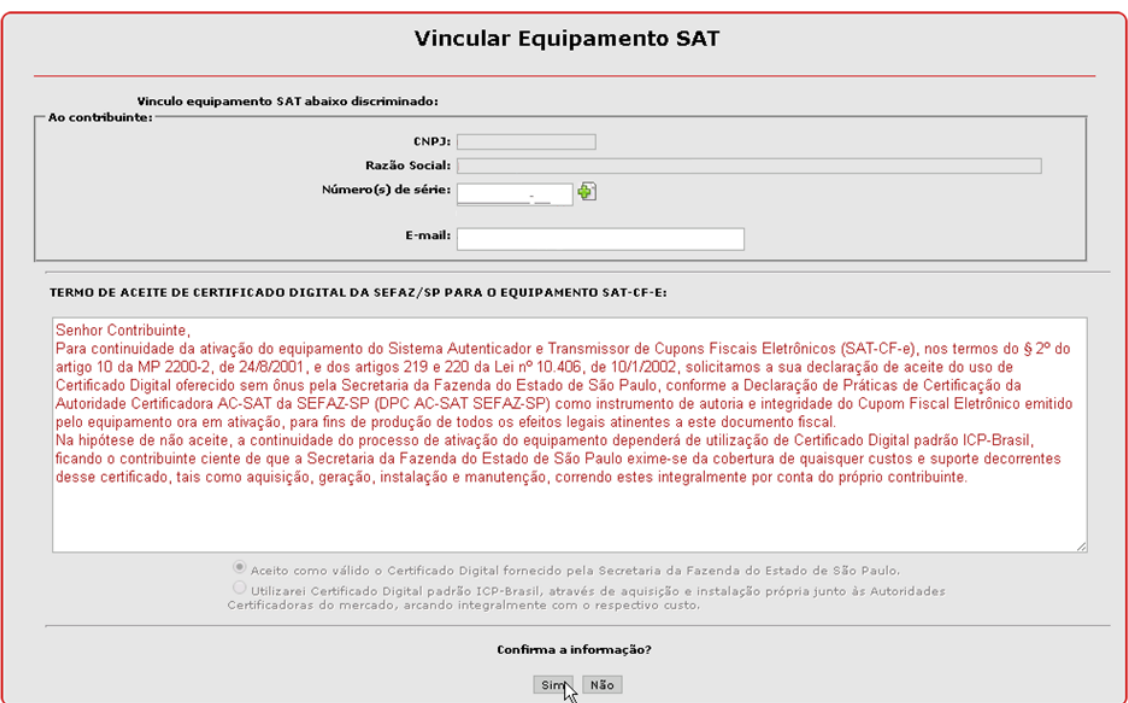

### **12º Passo: Clique em "Confirmar" para concluir a vinculação.**

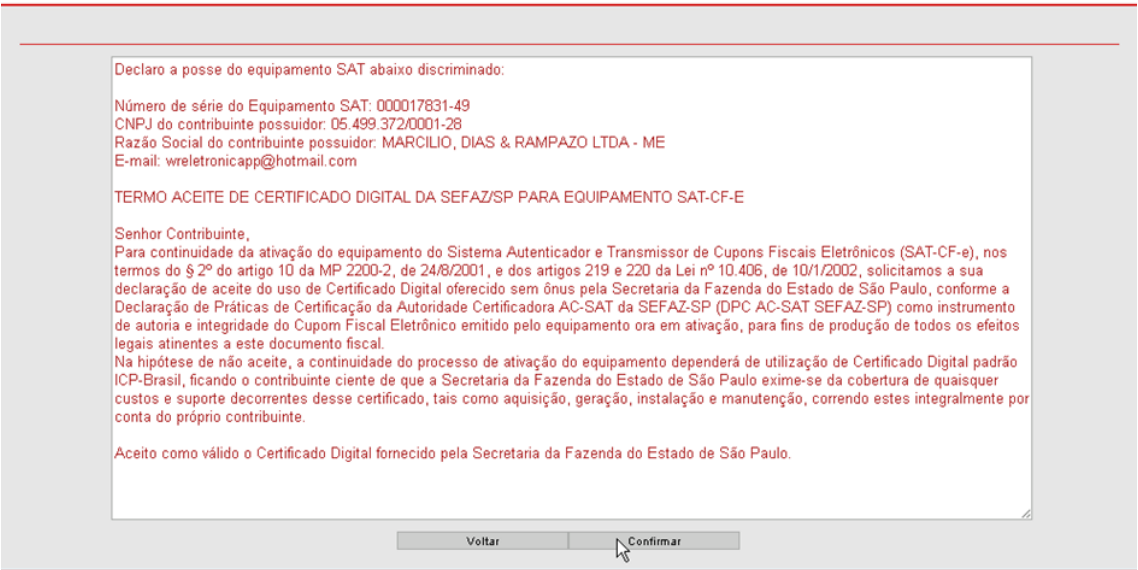

### **13º Passo: Vinculação Feita com Sucesso.**

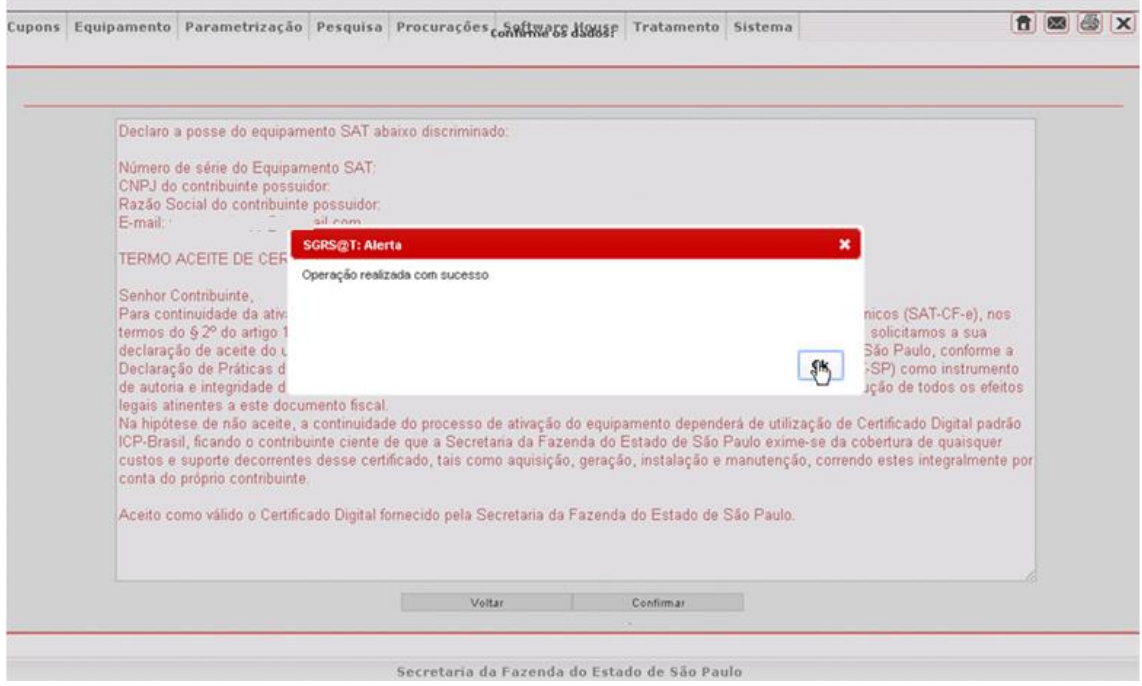

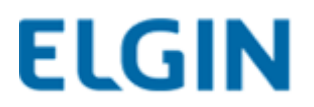

## **11. Ativação do SAT no Linker Manager**

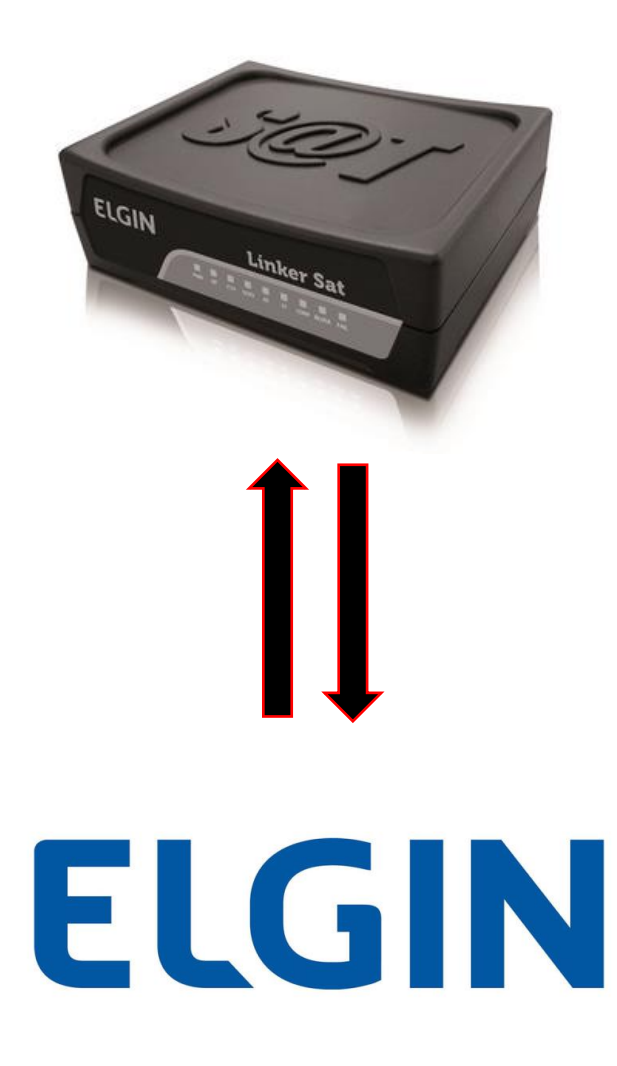

**Para download da versão mais atual do Linker Manager, acessar:**

**[www.clubeautomacaoelgin.com.br](http://www.clubeautomacaoelgin.com.br/)**

**(É necessário efetuar cadastro no site)**

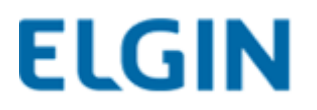

**1º Passo: Selecione a opção "Linker Produção (não ativado) e clique em "OK" sem preencher o Código de Ativação.**

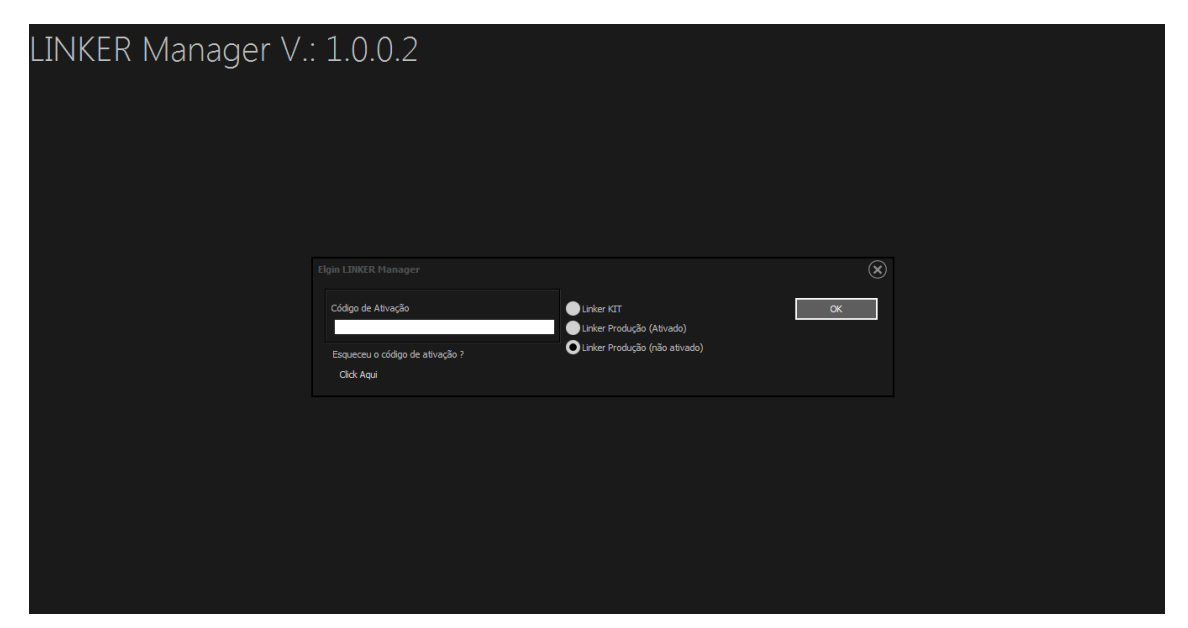

## **IMPORTANTE!**

**Começaremos a ativação do SAT escolhendo a opção "Linker Produção (não ativado)."**

**\* Dentro desse menu é onde nós iremos criar o código de ativação (recomendado 9 dígitos numéricos) para prosseguir com a ativação.**

**Caso não seja feito dessa maneira, será apresentada a mensagem de Código de Ativação Inválido, com o excesso de tentativas a luz de "block" no SAT ficará acesa.**

**Caso bloqueie o SAT, NÃO TENTAR COLOCAR O CODIGO DE ATIVAÇÃO. Aguarde até que o block se apague.**

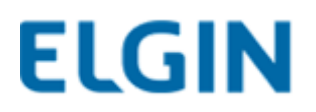

## **11.1Função Block**

**Quando tentamos ativar o SAT sem que antes siga-se o passo para a criação do código de ativação a luz de bloqueio acenderá.**

**Quando isso ocorre devemos aguardar até que o SAT desbloqueie automaticamente após 2 minutos.**

**Caso seja feita a tentativa de recuperação do código, o tempo de bloqueio aumentará de acordo com os parâmetros da tabela abaixo:**

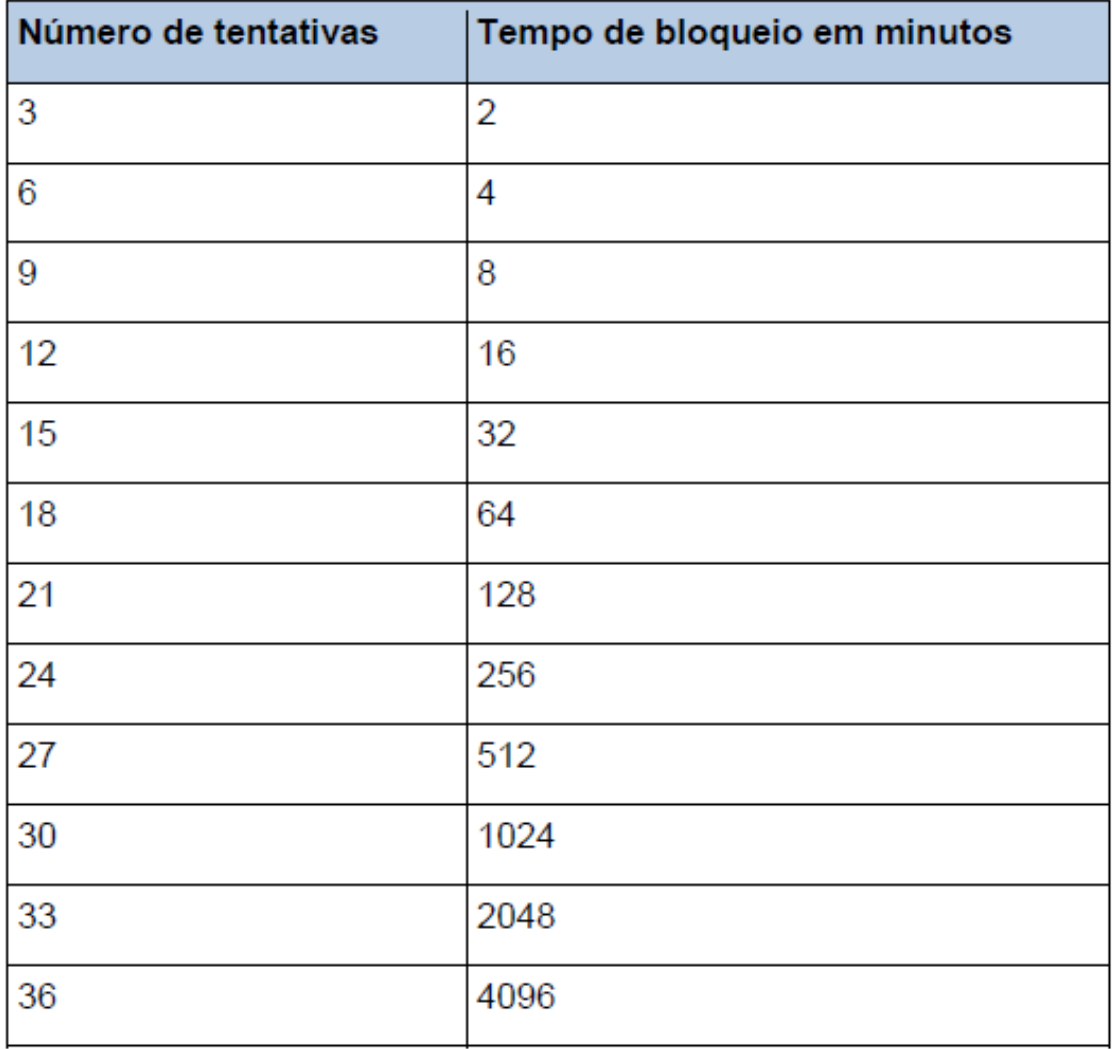

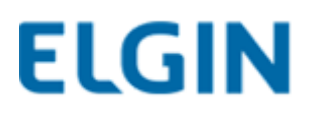

## **11.2 Criando o Código de Emergência**

Caso o cliente não possua mais a caixa que acompanha o SAT e necessite do código de emergência para uma eventual recuperação do código de ativação, existe um padrão para a criação desse código, que se dá a partir do número de série do equipamento.

O número de série do SAT é comumente composto por três ou quatro números zero, o número de série em si e os dois últimos dígitos, sendo os dois últimos o dígito verificador.

No processo de criação do código de emergência, iremos considerar apenas um zero e os dois últimos números (dígito verificador). Após isso, inclua os números "654" no começo do código. O código de emergência precisa conter um total de 9 dígitos.

Exemplo:

SAT N/S: 000075395-15 >> **000**075395-**15**

**Código de emergência = 654075395** (total de 9 dígitos)

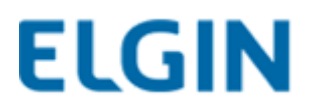

## **2º Passo: Clique em "Rede SAT".**

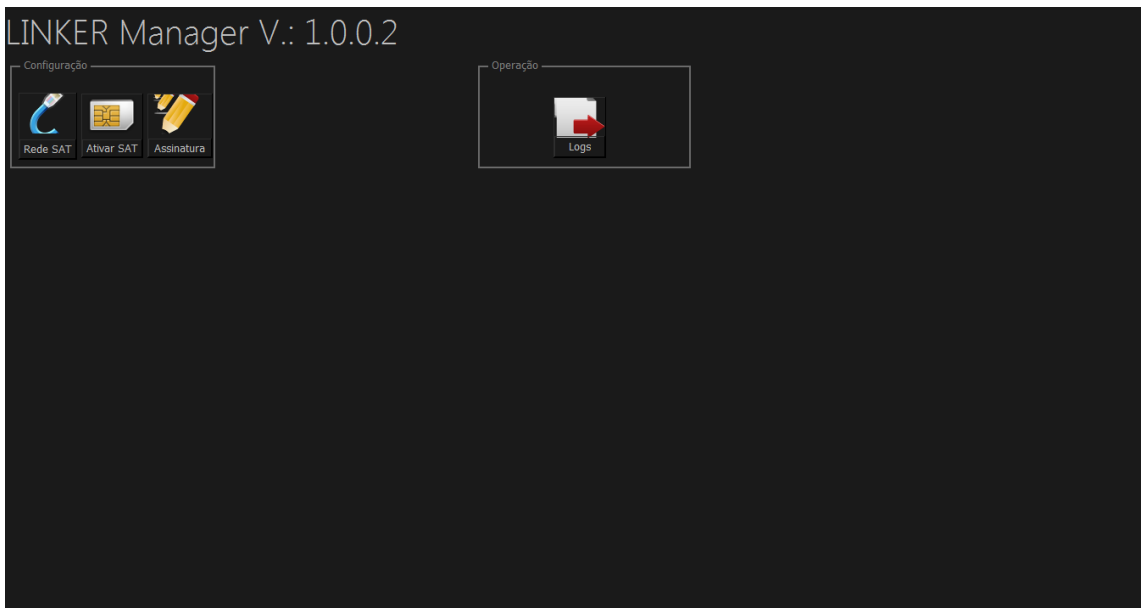

**3º Passo: Configure a rede com os parâmetros necessários e clique na seta verde.**

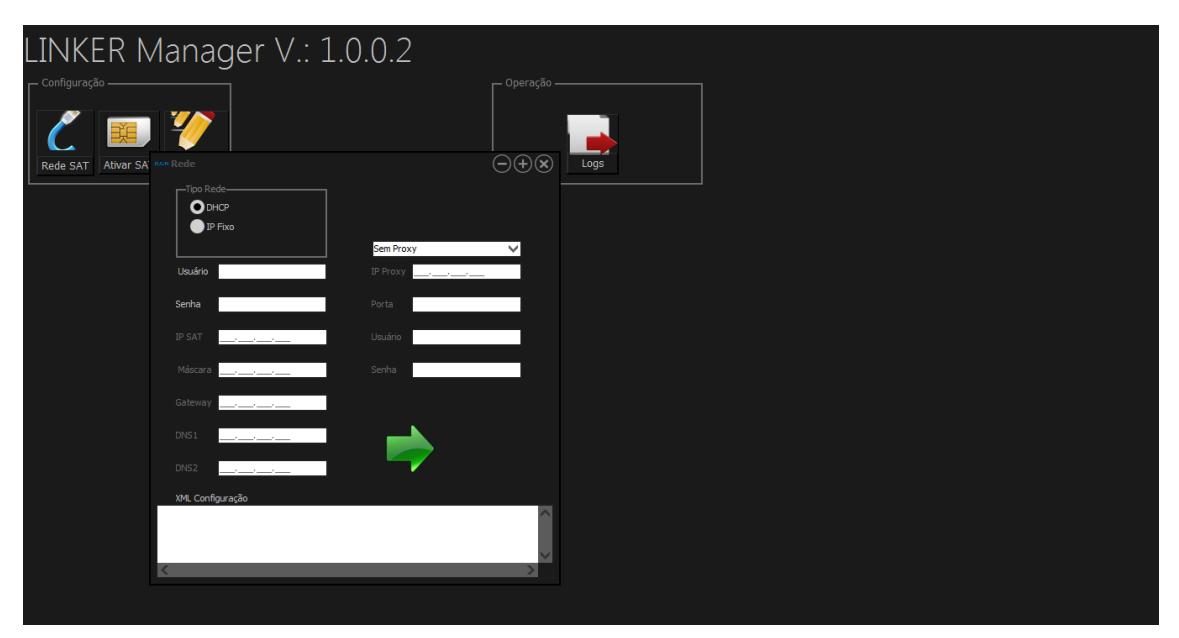

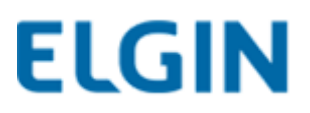

**4º Passo: Clique em "OK" no caso da rede ter sido configurada de maneira correta**

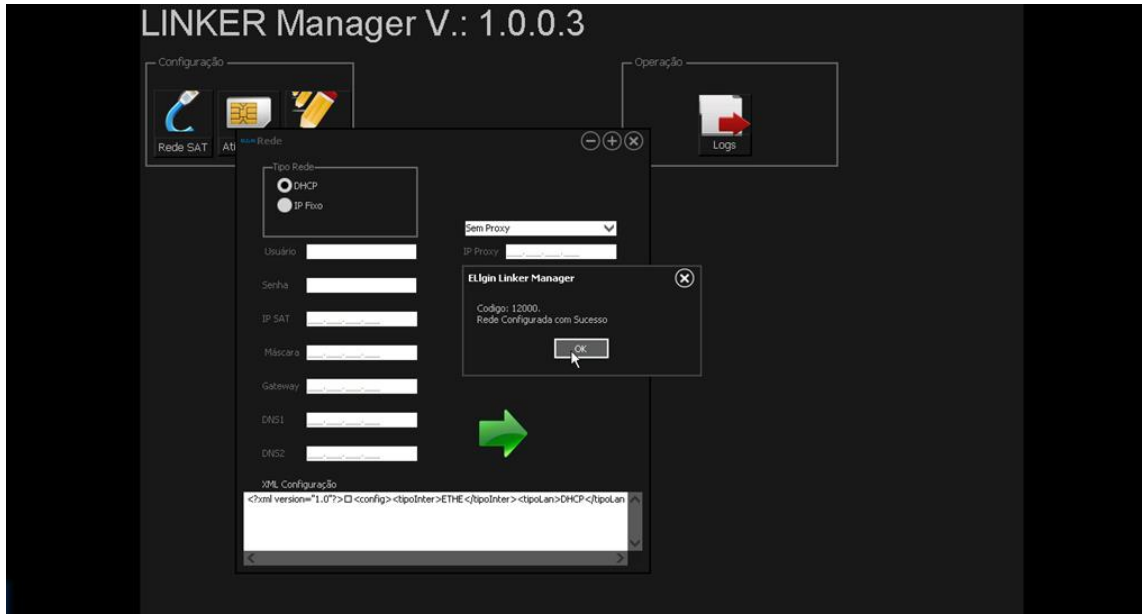

**5º passo: Clique em "Ativar SAT"**

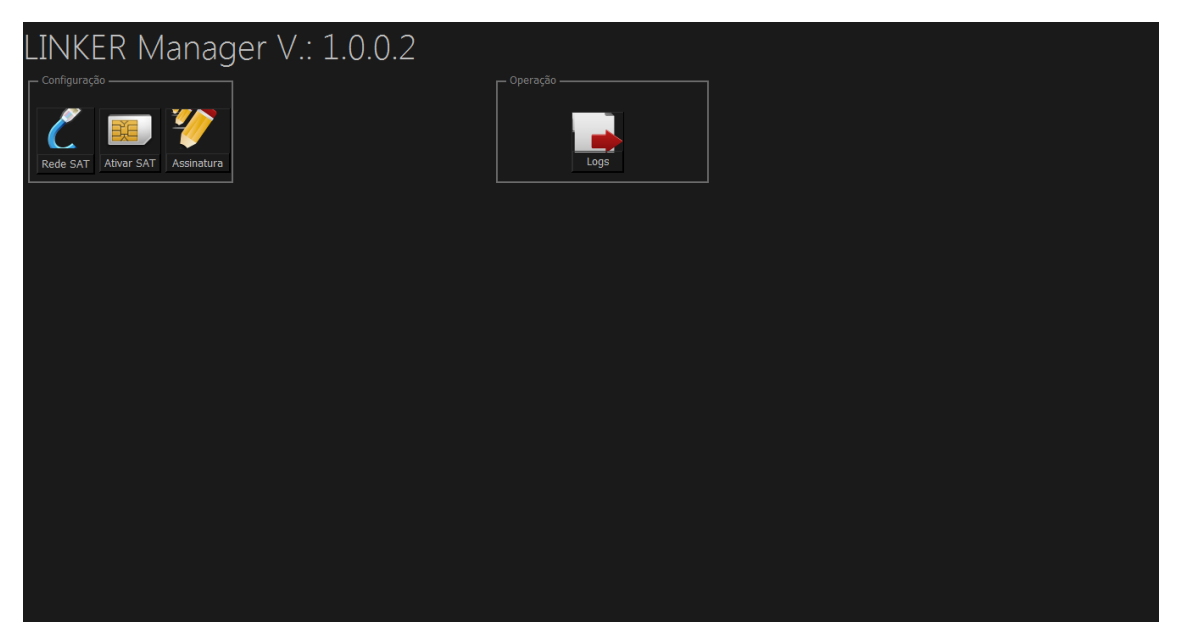

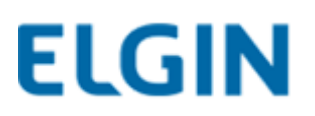

**6º Passo: Verifique os parâmetros e clique em "OK"**

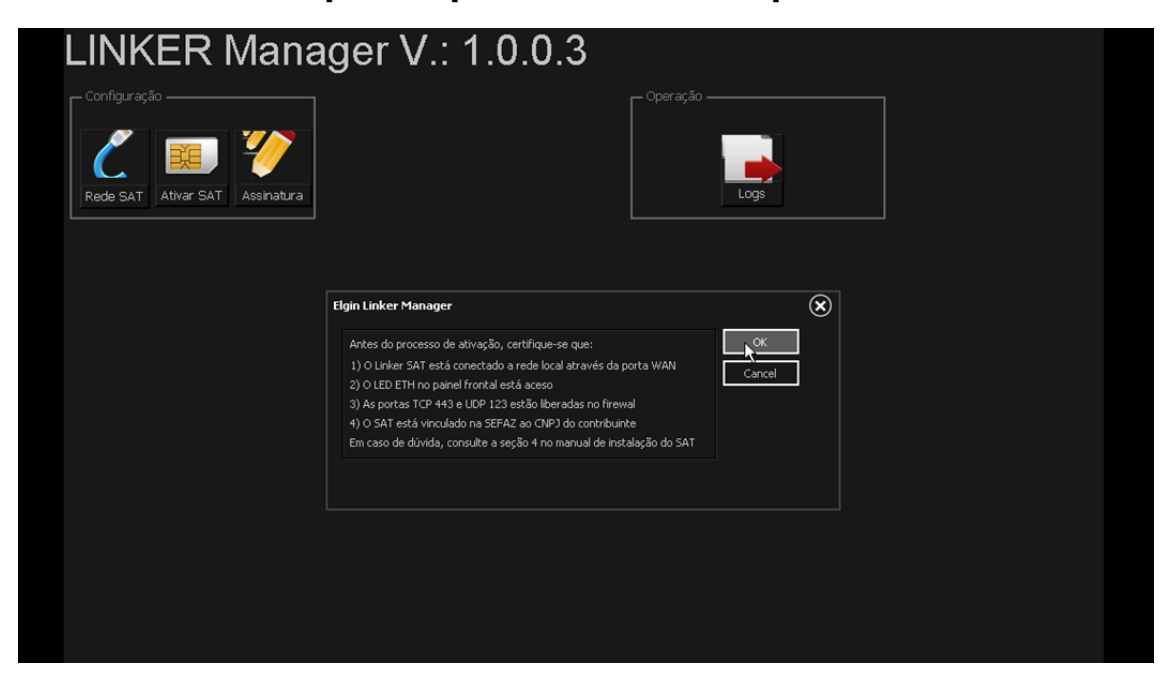

**Os parâmetros do passo 6 precisam ser seguidos à risca.**

**Caso os protocolos TCP 443 e UDP 123 não estejam liberados no Firewal do roteador ou os cabos de internet estejam conectados de maneira errada, será apresentada a mensagem de "Erro de comunicação com a SEFAZ" e no LOG mostrará "falha de acesso NTP" (vide página).**

**7º Passo: Insira o CNPJ do contribuinte e crie um código de ativação. Clique na seta verde.**

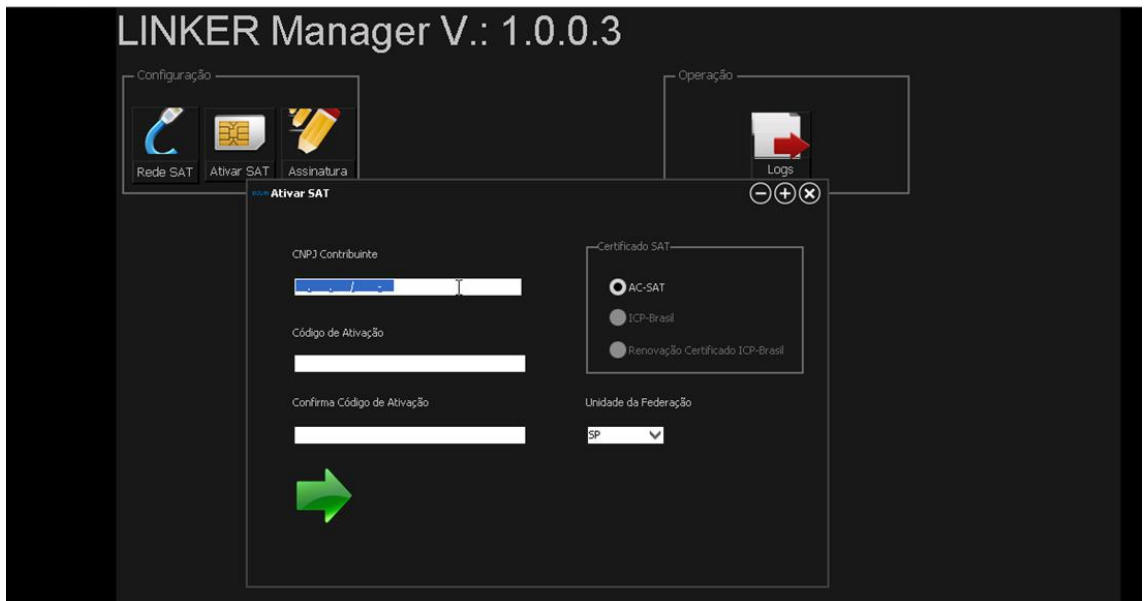

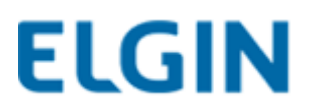

### **8º Passo: Ativação concluída com sucesso**

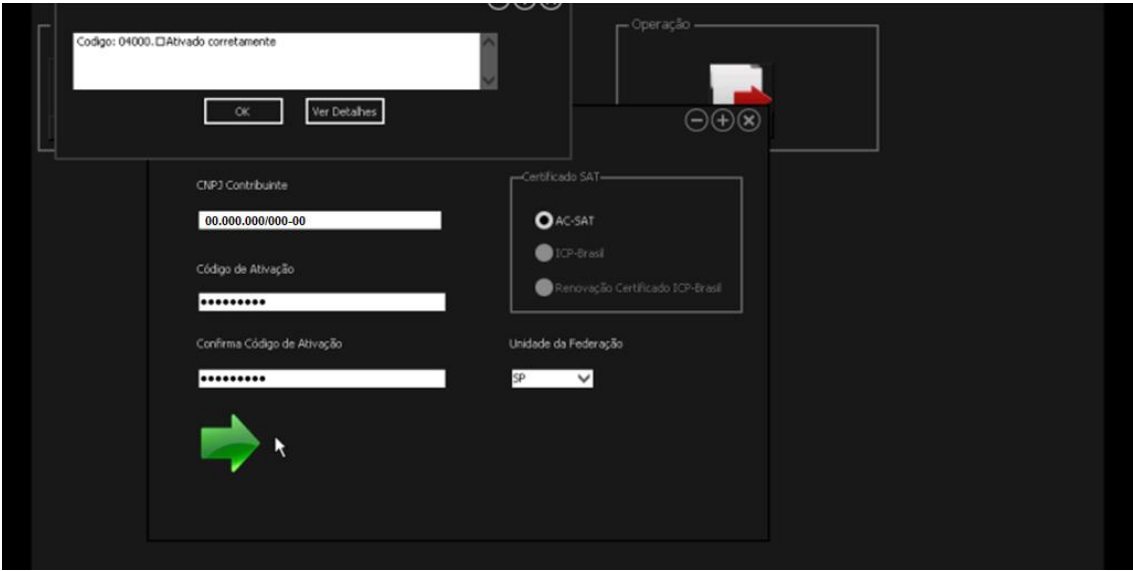

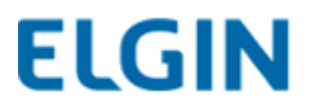

## **12. Cadastro da Assinatura Digital da Software House**

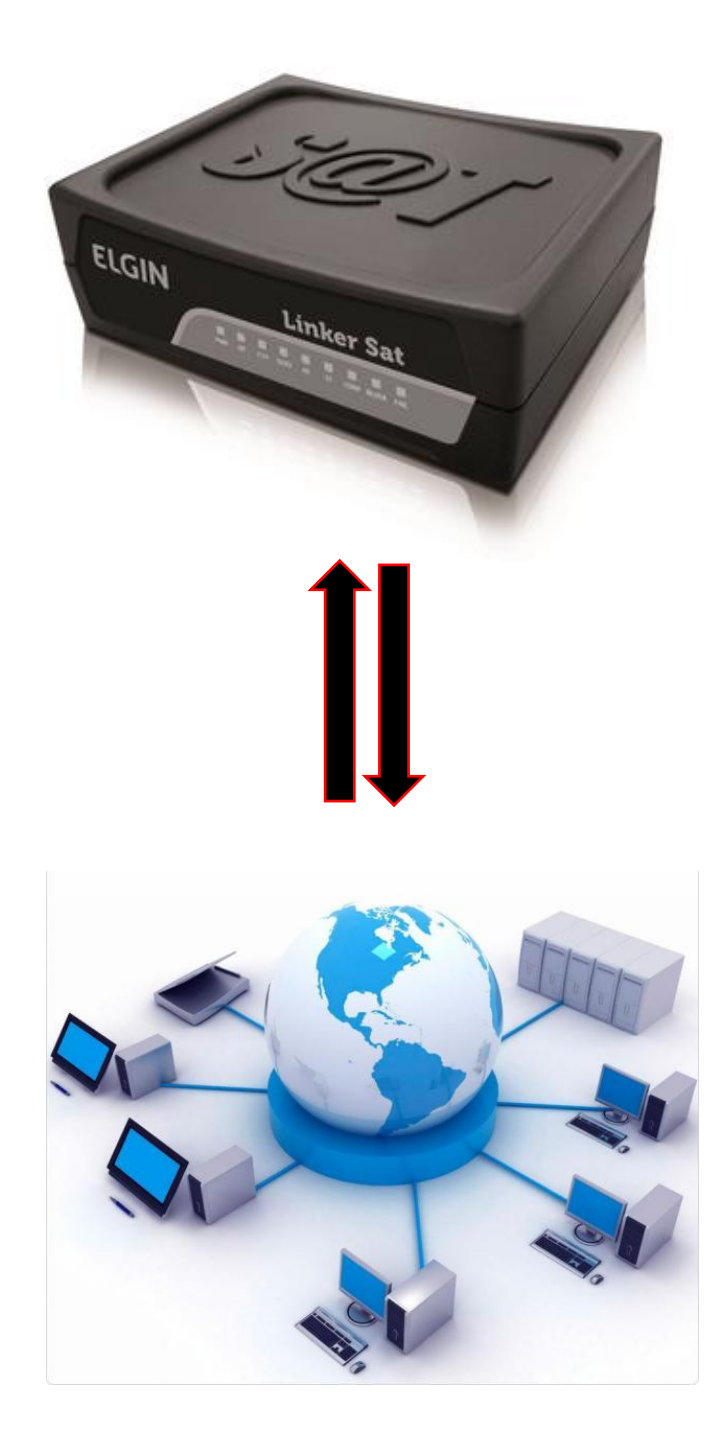

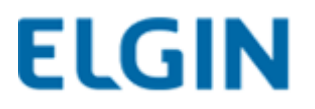

**1º Passo: Selecione a opção** *"Linker Produção (Ativado) "* **e insira o Código de Ativação criado anteriormente. Clique em "OK".**

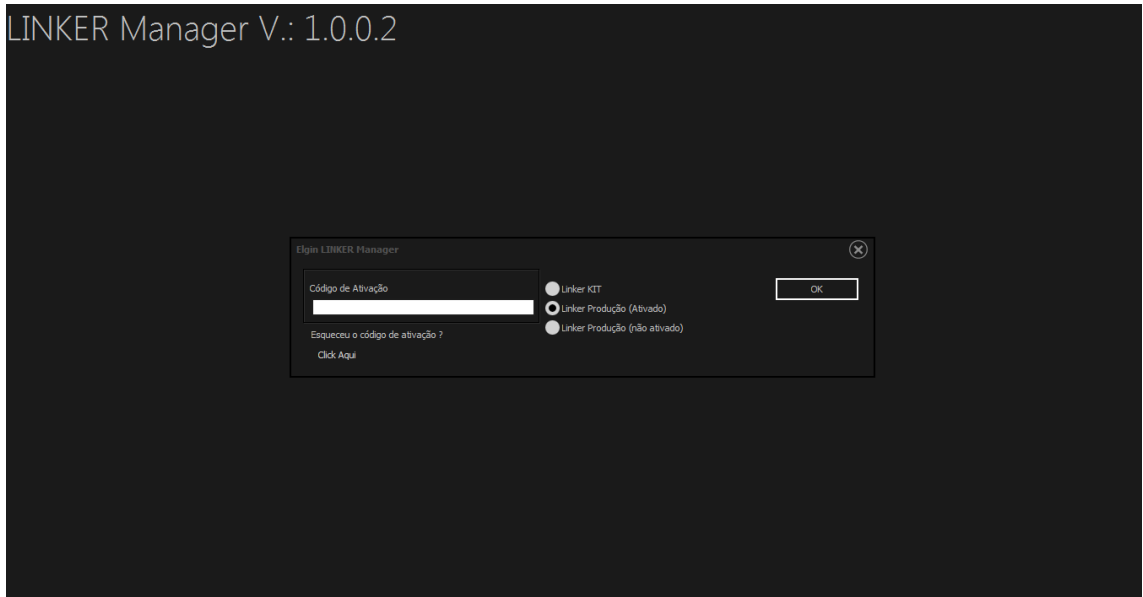

**2º Passo: Clique em "Assinatura" e preencha os campos com os dados solicitados e clique na seta verde.**

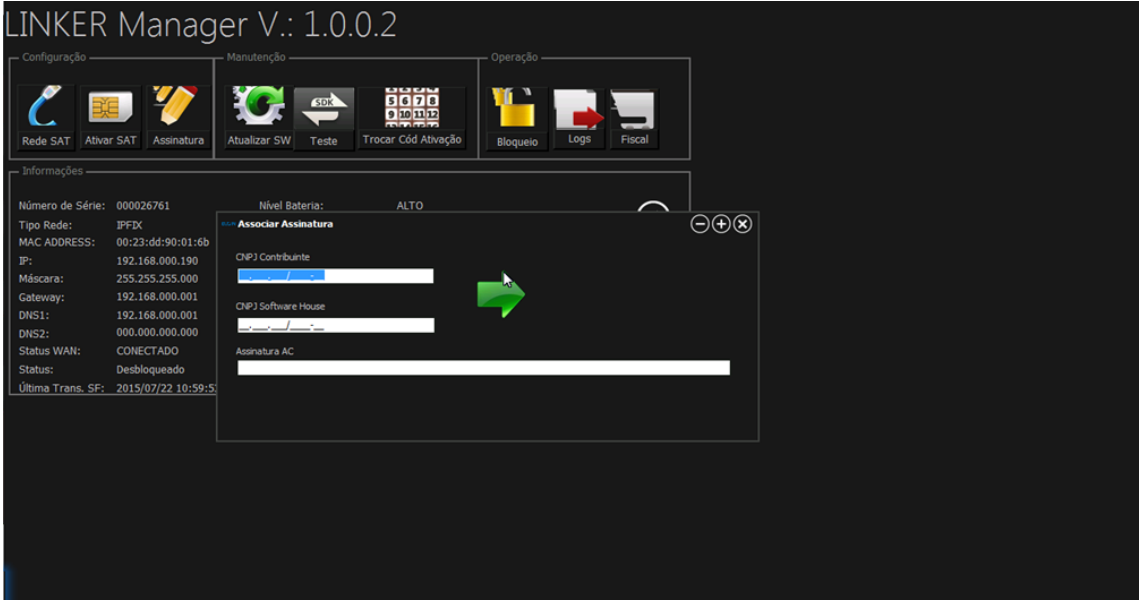

**OBS: O CNPJ da Software House e a Assinatura AC, são dados fornecidos pela Software House.** 

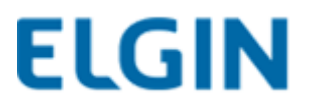

## **13. Processo de Atualização do SAT**

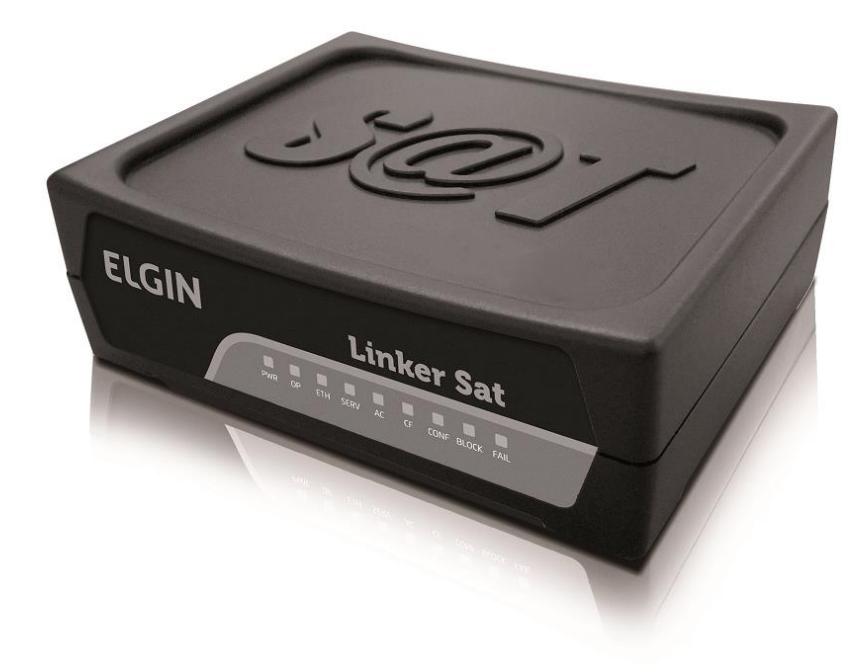

## **LINKER-KIT E LINKER SAT ELGIN**

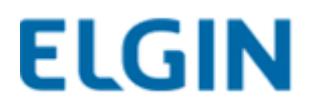

## **14. INFORMAÇÕES IMPORTANTES!**

**1. Após realizada a atualização de firmware do Linker-SAT e/ou Linker-KIT, é necessário que a DLL ou LIB sejam atualizadas.** 

**Para download da DLL e LIB mais atual, acesse:** 

**<http://www.clubeautomacaoelgin.com.br/painel#download>**

**<http://www.elgin.com.br/institucional/home.php>**

*(Para acessar o painel de download do clube automação é necessário efetuar cadastro no site).*

**(A DLL a ser alterada é a "dllsat.dll" com data de 07/06/2016 e a LIB para Linux é a "libsatprotocolELGIN64bits.so" e "libsatprotocolELGIN32bits.so" com data de 27/05/2016).**

**(Para que o SAT seja atualizado normalmente, não pode haver cupom pendente de envio e é necessário que a assinatura da Software House esteja gravada no SAT).**

#### **2. A atualização do SAT prepara-o para suportar as versões 0.6 e 0.7 de layout do XML.**

OBS: Caso o KIT de desenvolvimento seja o aparelho branco, é necessário entrar em contato com o suporte Elgin, nos telefones:

*NEI – (11) 3383-5665; Cesar – 33835795; Carlos – 33835816*

**SKYPE: nei.elgin / cesar.souza\_20 / carlos.marques\_27**

Caso seja o aparelho preto, a atualização ocorrerá normalmente.

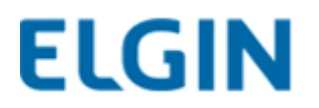

## **15. Atualizando o SAT**

**1- Acesse o painel de configuração do SAT através do Linker Manager, inserindo o código de ativação e clicando em "OK" (o código da imagem é apenas um exemplo).**

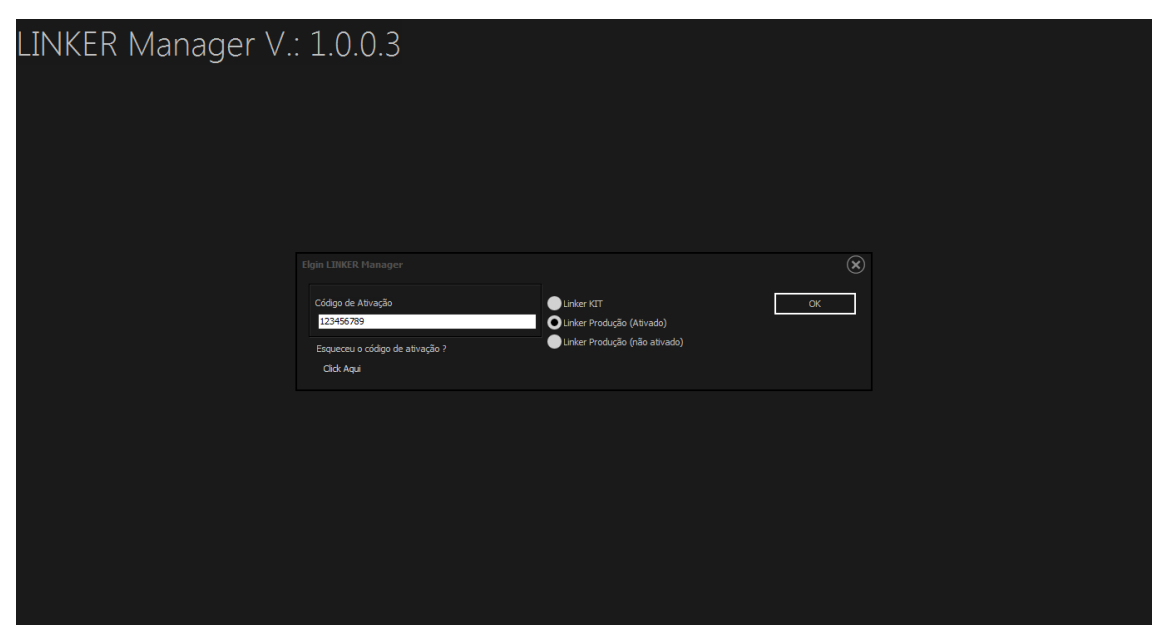

## **2- No painel de configuração do SAT, clique no botão "Atualizar SW".**

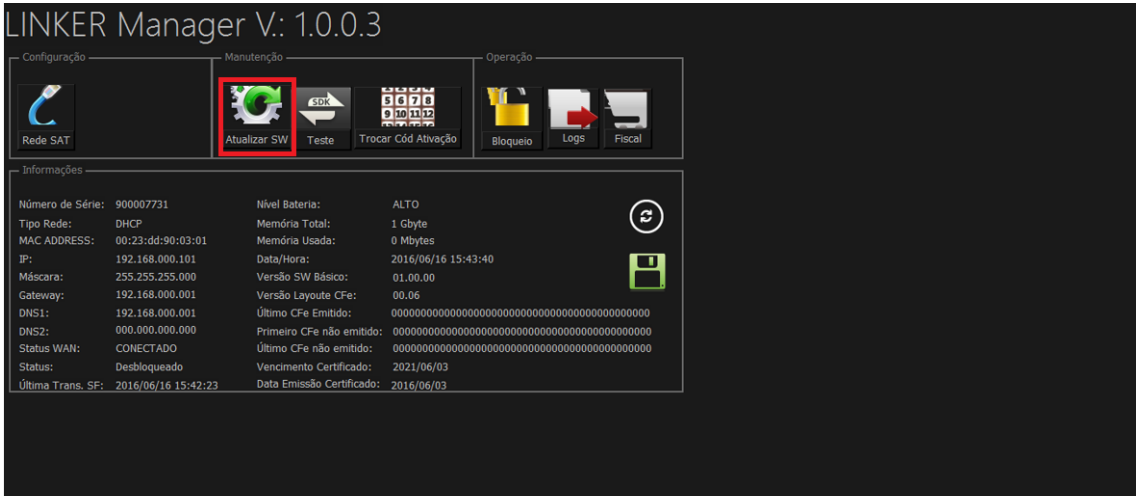

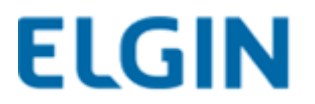

**3- Ao abrir o pop-up "Atualiza Software SAT", basta clicar na seta verde.**

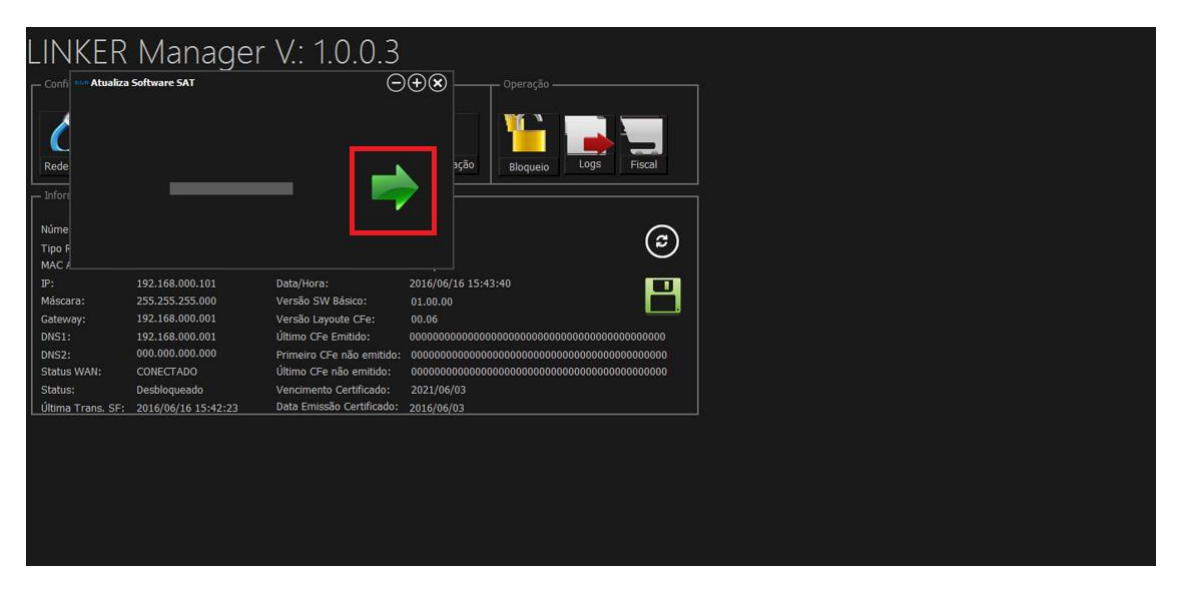

**4- Aguardar até que a barra de status da atualização carregue por completo.**

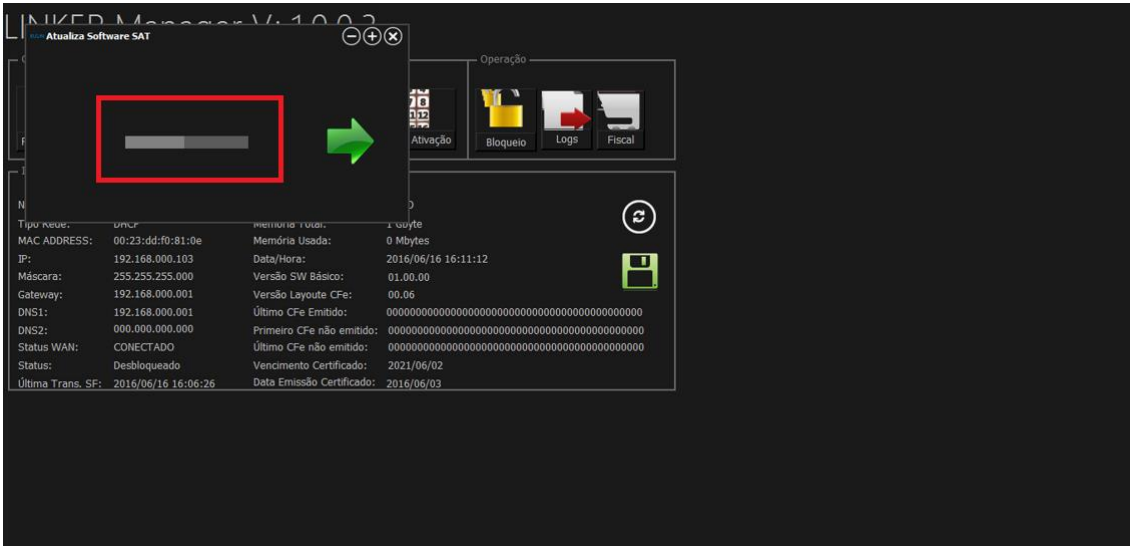

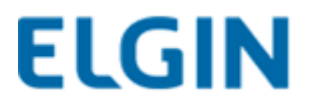

#### **5- Será apresentada a mensagem de "Software Atualizado com Sucesso".**

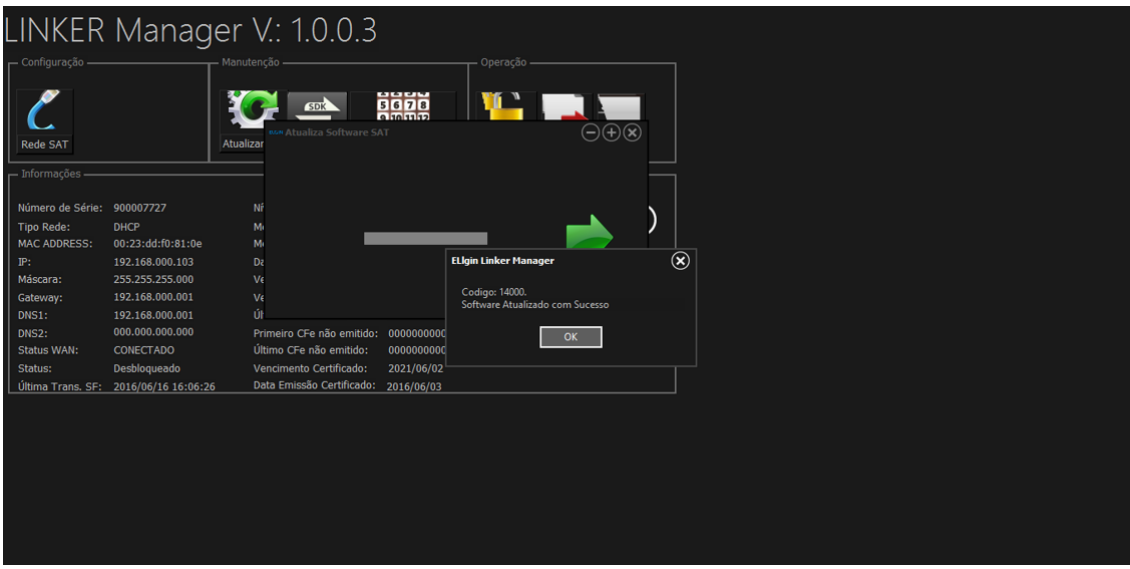

**6- Note que a Versão SW Básico foi alterada de 01.00.00 para 01.01.00 e a Versão de Layout CFe foi alterado de 00.06 para 00.07.**

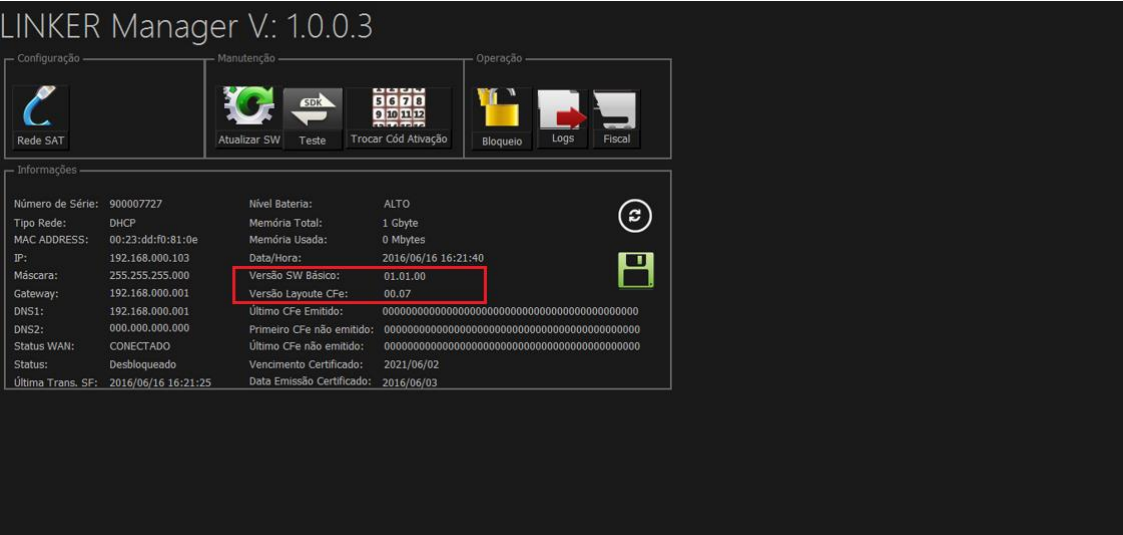

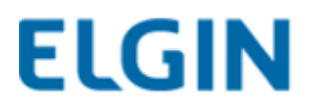

**7- Note que ao realizar uma venda o SAT dará um retorno de alerta sobre a verão do XML, que está na versão 0.06 e tem que atualizar para a versão 0.07.**

**Não se trata de um erro, é apenas um alerta.**

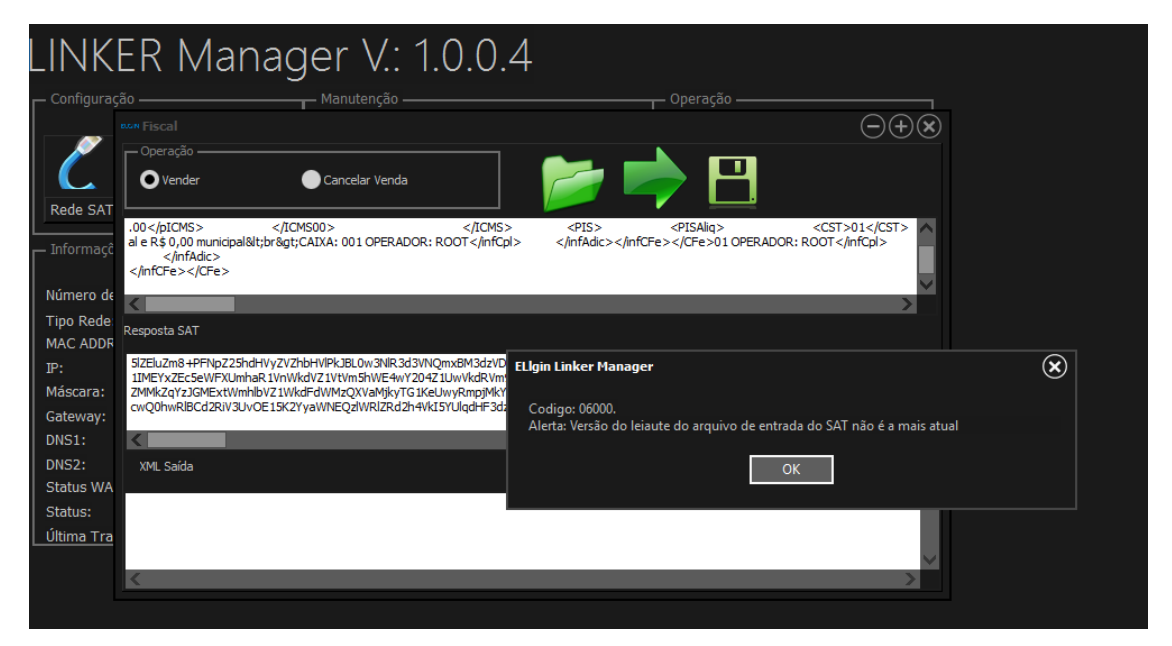